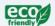

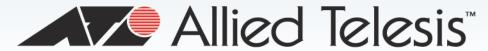

# AT-IX5-28GPX

Gigabit Ethernet Switches

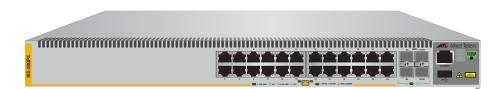

# Installation Guide

C613-04067-00 REV C

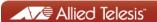

| Copyright © 2021 Allied Telesis, Inc.<br>All rights reserved. No part of this publication may be reproduced without prior written permission from Allied Telesis, Inc.                                                                                                    |  |
|----------------------------------------------------------------------------------------------------|--|
| Allied Telesis and the Allied Telesis logo are trademarks of Allied Telesis, Incorporated. All other product names, company names, logos or other designations mentioned herein are trademarks or registered trademarks of their respective owners.  Allied Telesis, Inc. reserves the right to make changes in specifications and other information contained in this document without prior written notice. The information provided herein is subject to change without notice. In no event shall Allied Telesis, Inc. be liable for any incidental, special, indirect, or consequential damages whatsoever, including but not limited to lost profits, arising out of or related to this manual or the information contained herein, even if Allied Telesis, Inc. has been advised of, known, or should have known, the possibility of such damages. |  |
|                                                                                                    |  |

# Electrical Safety and Emissions Standards

This product meets the following standards.

#### **U.S. Federal Communications Commission**

#### **Radiated Energy**

Note: This equipment has been tested and found to comply with the limits for a Class A digital device pursuant to Part 15 of FCC Rules. These limits are designed to provide reasonable protection against harmful interference when the equipment is operated in a commercial environment. This equipment generates, uses, and can radiate radio frequency energy and, if not installed and used in accordance with this instruction manual, may cause harmful interference to radio communications. Operation of this equipment in a residential area is likely to cause harmful interference in which case the user will be required to correct the interference at his own expense.

Note: Modifications or changes not expressly approved of by the manufacturer or the FCC, can void your right to operate this equipment.

#### **Industry Canada**

This Class A digital apparatus complies with Canadian ICES-003.

Cet appareil numérique de la classe A est conforme à la norme NMB-003 du Canada.

RFI Emissions: FCC Class A, EN 55032 Class A, EN61000-3-2, EN61000-3-3, VCCI Class A, C-TICK/RCM, CE

**Warning:** In a domestic environment this product may cause radio interference in which case the user may be required to take adequate measures.

EMC (Immunity): EN55024

Electrical Safety: EN 62368-1, IEC 62368-1, UL 60950-1 (CULUS)

Laser Safety EN60825

# **Translated Safety Statements**

**Important:** Safety statements that have the A symbol are translated into multiple languages in the *Translated Safety Statements* document at **alliedtelesis.com/library**.

# **Contents**

| Preface                              | 1 <sup>.</sup> |
|--------------------------------------|----------------|
| Document Conventions                 |                |
| Contacting Allied Telesis            | 1;             |
|                                      |                |
| Chapter 1: Overview                  |                |
| Features                             |                |
| 10/100/1000 Mbps Twisted Pair Ports  |                |
| Power Over Ethernet                  |                |
| SFP+ Slots                           |                |
| Power Supply Modules                 |                |
| Stacking Slots                       |                |
| LEDs                                 |                |
| Installation Options                 |                |
| MAC Address Table                    |                |
| Management Software and Interfaces   |                |
| Management Methods                   |                |
| Front and Rear Panels                |                |
| Management Panel                     | 20             |
| 10/100/1000Base-T Twisted Pair Ports |                |
| Speed                                |                |
| Duplex Mode                          |                |
| Wiring Configuration                 | 2 <sup>-</sup> |
| Maximum Distance                     | 22             |
| Cable Requirements                   | 22             |
| Port Pinouts                         | 22             |
| Power Over Ethernet                  | 23             |
| PoE Standards                        | 23             |
| Powered Device Classes               | 23             |
| Cable Requirements                   | 24             |
| Power Budget                         |                |
| Port Prioritization                  |                |
| Wiring Implementation                |                |
| SFP+ Slots                           |                |
| Stacking SFP+ Slots                  |                |
| eco-friendly Button                  |                |
| LEDs                                 |                |
| LEDs for the Twisted Pair Ports      |                |
| LEDs for the SFP+ Slots              |                |
| LEDs for the Stacking Slots          |                |
| Switch ID LED                        |                |
| USB Port                             |                |
| Console Port                         |                |
| Power Supplies                       |                |
| • •                                  |                |
| Chapter 2: Virtual Chassis Stacking  |                |
| Overview                             |                |
| Stacking Slots                       |                |
| Stacking Transceivers                | 42             |
| AlliedWare Plus v5 4 4 or Farlier    | 4:             |

| AlliedWare Plus v5.4.5 or Later                                                                                                    |                                        |
|----------------------------------------------------------------------------------------------------|----------------------------------------|
| Stacking Port Topologies                                                                                                    |                                        |
| Master and Member Switches                                                                                                    |                                        |
| Selection of the Master Switch                                                                                                    |                                        |
| ID Numbers                                                                                                    |                                        |
| Specifying Ports in the Command Line Interface                                                                                                    | 51                                     |
| Chapter 3: Beginning the Installation                                                                                                    | 53                                     |
| Reviewing Safety Precautions                                                                                                    |                                        |
| Choosing a Site for the Switches                                                                                                    |                                        |
| Planning a Stack                                                                                                    |                                        |
| Unpacking the Switch                                                                                                    | 62                                     |
| Chapter 4: Installing the Switch and its Power Supplies                                                                                                    | 63                                     |
| Installing the Power Cord Retaining Clip                                                                                                    |                                        |
| Installing Power Supply Modules                                                                                                    |                                        |
| Overview                                                                                                    | 65                                     |
| Installing a Power Supply                                                                                                    |                                        |
| Installing the Switches on a Table or Desktop                                                                                                    |                                        |
| Installing the Switch in an Equipment Rack                                                                                                    |                                        |
| Connecting AC Power to a Power Supply Module                                                                                                    |                                        |
| Starting a Local Management Session                                                                                                    |                                        |
| Monitoring the Initialization Processes.                                                                                                    | /5                                     |
| Chapter 5: Configuring the Switch for Stand-alone Operations                                                                                                    | 79                                     |
| Configuring the Switch for Stand-alone Operations                                                                                                    | 80                                     |
| Disabling VCStack                                                                                                    | 80                                     |
| Confirming the Status of the VCStack Feature                                                                                                    |                                        |
| Specifying Ports in the Command Line Interface for Stand-alone Switches                                                                                                    | 85                                     |
| Chapter 6: Verifying the Status of VCStack and Activating VCStack                                                                                                    | 87                                     |
| Verifying the Status of VCStack                                                                                                    |                                        |
| Activating the VCStack Feature                                                                                                    |                                        |
| Activating VCStack                                                                                                    | 89                                     |
| Chapter 7: Cabling the Stacking Ports                                                                                                    | 03                                     |
| Cabling Switches with Direct Attach Cables                                                                                                    |                                        |
| Cabling Switches with Fiber Optic Stacking Transceivers                                                                                                    |                                        |
|                                                                                                    |                                        |
| Chapter 8: Powering On the Stack                                                                                                    |                                        |
| Powering On the Switches Individually                                                                                                    |                                        |
|                                                                                                    |                                        |
| Powering On the Switches Simultaneously                                                                                                    | 100                                    |
| Verifying the Stack                                                                                                    |                                        |
|                                                                                                    |                                        |
| Verifying the Stack Setting the Priority Numbers Chapter 9: Cabling the Networking Ports                                                                                                    | 109<br>111                             |
| Verifying the Stack Setting the Priority Numbers  Chapter 9: Cabling the Networking Ports Cabling the Twisted Pair Ports                                                                                                    | 109<br>111<br>112                      |
| Verifying the Stack Setting the Priority Numbers Chapter 9: Cabling the Networking Ports                                                                                                    | 109<br>111<br>112                      |
| Verifying the Stack Setting the Priority Numbers  Chapter 9: Cabling the Networking Ports Cabling the Twisted Pair Ports                                                                                                    | 109<br>111<br>112<br>114               |
| Verifying the Stack Setting the Priority Numbers  Chapter 9: Cabling the Networking Ports Cabling the Twisted Pair Ports Installing SFP and SFP+ Transceivers  Chapter 10: Troubleshooting                                                                                                    | 109<br>111<br>112<br>114               |
| Verifying the Stack Setting the Priority Numbers  Chapter 9: Cabling the Networking Ports Cabling the Twisted Pair Ports Installing SFP and SFP+ Transceivers  Chapter 10: Troubleshooting  Appendix A: Technical Specifications                                                                                                    | 109<br>111<br>112<br>114<br>119        |
| Verifying the Stack Setting the Priority Numbers  Chapter 9: Cabling the Networking Ports Cabling the Twisted Pair Ports Installing SFP and SFP+ Transceivers  Chapter 10: Troubleshooting  Appendix A: Technical Specifications Physical Specifications                                                                                                    | 109<br>111<br>112<br>114<br>119<br>125 |
| Verifying the Stack Setting the Priority Numbers  Chapter 9: Cabling the Networking Ports Cabling the Twisted Pair Ports Installing SFP and SFP+ Transceivers  Chapter 10: Troubleshooting  Appendix A: Technical Specifications                                                                                                    |                                        |
| Verifying the Stack Setting the Priority Numbers  Chapter 9: Cabling the Networking Ports Cabling the Twisted Pair Ports Installing SFP and SFP+ Transceivers  Chapter 10: Troubleshooting  Appendix A: Technical Specifications Physical Specifications Environmental Specifications                                                                                                  |                                        |
| Verifying the Stack Setting the Priority Numbers  Chapter 9: Cabling the Networking Ports Cabling the Twisted Pair Ports Installing SFP and SFP+ Transceivers  Chapter 10: Troubleshooting  Appendix A: Technical Specifications Physical Specifications Environmental Specifications Environmental Specifications Power Specifications Certifications RJ-45 Twisted Pair Port Pinouts |                                        |
| Verifying the Stack Setting the Priority Numbers  Chapter 9: Cabling the Networking Ports Cabling the Twisted Pair Ports Installing SFP and SFP+ Transceivers  Chapter 10: Troubleshooting  Appendix A: Technical Specifications Physical Specifications Environmental Specifications Power Specifications Certifications  Certifications                                              |                                        |

# **Figures**

| rigure 1. Front Farieroi tre Switch                                                                                                    | 19 |
|----------------------------------------------------------------------------------------------------|----|
| Figure 2: Back Panel of the Switch                                                                                                    |    |
| Figure 3: AT-IX5-28GPX Management Panel                                                                                                    |    |
| Figure 4: LEDs for the 10/100/1000Base-T Ports                                                                                                    |    |
| Figure 5: SFP+ Slot LEDs                                                                                                    |    |
| Figure 6: Switch ID LED                                                                                                    |    |
| Figure 7: Switch ID LED                                                                                                    |    |
| Figure 8: Switch ID LEDs in the Low Power Mode                                                                                                    |    |
| Figure 9: AT-PWR800 Power Supply                                                                                                    |    |
| Figure 10: Stacking Transceivers                                                                                                    |    |
| Figure 11: Stack of Two Switches in the Linear Topology                                                                                                    |    |
| Figure 12: Stack of Four Switches in the Linear Topology                                                                                                    |    |
| Figure 13: Stack of Two Switches in the Ring Topology                                                                                                    |    |
|                                                                                                    |    |
| Figure 14: Stack of Four Switches in the Ring Topology                                                                                                    |    |
| Figure 15: PORT Parameter in the Command Line Interface                                                                                                    |    |
| Figure 16: Components of the switch                                                                                                    |    |
| Figure 17: Power Cord Retaining Clip                                                                                                    |    |
| Figure 18: Inserting the Retaining Clip into the Retaining Bracket                                                                                                |    |
| Figure 19: Removing the rear panel                                                                                                    |    |
| Figure 20: Installing the AT-PWR800 Power Supply Module                                                                                                    |    |
| Figure 21: Securing the AT-PWR800 Power Supply Module                                                                                                    |    |
| Figure 22: Installing the Blank Panel on the Power Supply Slot                                                                                                    |    |
| Figure 23: Turning the Switch Upside Down                                                                                                    |    |
| Figure 24: Removing the Rubber Feet                                                                                                    |    |
| Figure 25: Attaching the Equipment Rack Brackets                                                                                                    | 70 |
| Figure 26: Mounting the Switch Horizontally in an Equipment Rack                                                                                                  | 71 |
| Figure 27: Mounting the Switch Vertically in an Equipment Rack                                                                                                    | 71 |
| Figure 28: Power Cord Retaining Clip in the Up Position                                                                                                    | 72 |
| Figure 29: Connecting the AC Power Cord                                                                                                    | 72 |
| Figure 30: Connecting the Management Cable to the Console Port                                                                                                    | 74 |
| Figure 31: Switch Initialization Messages                                                                                                    |    |
| Figure 32: Switch Initialization Messages (Continued)                                                                                                    |    |
| Figure 33: Switch Initialization Messages (Continued)                                                                                                    |    |
| Figure 34: User Exec Mode Prompt                                                                                                    |    |
| Figure 35: SHOW STACK Command                                                                                                    |    |
| Figure 36: Moving to the Global Configuration Mode                                                                                                    |    |
| Figure 37: Confirmation Prompt for the NO STACK ENABLE Command                                                                                                    |    |
| Figure 38: Returning to the Privileged Exec Mode                                                                                                    |    |
| Figure 39: Saving the Changes with the WRITE Command                                                                                                    |    |
| Figure 40: Status of a Stacking Slot When VCStack is Disabled                                                                                                    |    |
| Figure 41: Status of a Stacking Slot When VCStack is Enabled                                                                                                    |    |
| Figure 42: PORT Parameter in the Command Line Interface                                                                                                    |    |
| Figure 43: User Exec Mode Prompt                                                                                                    |    |
| Figure 44: Moving to the Privileged Exec Mode with the ENABLE Command                                                                                             |    |
| Figure 45: Moving to the Privileged Exectividde with the ENABLE Command<br>Figure 45: Moving to the Global Configuration Mode with the CONFIGURE TERMINAL Command |    |
|                                                                                                    |    |
| Figure 46: Activating VCStack with the STACK ENABLE Command                                                                                                    |    |
| Figure 47: Returning to the Privileged Exec Mode with the EXIT Command                                                                                            |    |
| Figure 48: Saving the Change with the WRITE Command                                                                                                    |    |
| Figure 49: Rebooting the Switch with the REBOOT Command                                                                                                    | 91 |

### Figures

| Figure 50: | Removing the Dust Plug from the S1 Slot                                     | 94  |
|------------|-----------------------------------------------------------------------------|-----|
| Figure 51: | Removing the Dust Cover from a Direct Attach Cable                          | 95  |
| Figure 52: | Installing a Direct Attach Cable in Slot S1                                 | 96  |
| Figure 53: | Removing the Dust Plug from the S2 Slot                                     | 97  |
| Figure 54: | Installing a Direct Attach Cable in Slot S2                                 | 98  |
| Figure 55: | Handle on a Fiber Optic Stacking Transceiver                                | 99  |
| Figure 56: | Installing the AT-StackOP/0.3 or AT-StackOP/9.0 Transceiver                 | 100 |
| Figure 57: | Removing the Dust Cover from a Stacking Transceiver                         | 101 |
| Figure 58: | Positioning the Handle in the Upright Position                              | 101 |
| Figure 59: | Connecting the Fiber Optic Cable to the Stacking Transceiver                | 102 |
| Figure 60: | SHOW STACK Command                                                          | 108 |
| Figure 61: | Moving to the Global Configuration Mode with the CONFIGURE TERMINAL Command | 109 |
|            | Returning to the Privileged Exec Mode                                       |     |
| Figure 63: | Saving the Priority Values with the WRITE Command                           | 110 |
|            | Removing the Dust Plug from an SFP+ Slot                                    |     |
| Figure 65: | Installing an SFP or SFP+ Transceiver                                       | 116 |
| Figure 66: | Removing the Dust Cover from an SFP or SFP+ Transceiver                     | 116 |
| Figure 67: | Positioning the SFP or SFP+ Handle in the Upright Position                  | 117 |
| Figure 68: | Connecting a Fiber Optic Cable to an SFP or SFP+ Transceiver                | 117 |
| Figure 69: | RJ-45 Socket Pin Layout (Front View)                                        | 127 |

# **Tables**

| Table 1: IEEE Powered Device Classes                                                  | 23  |
|---------------------------------------------------------------------------------------|-----|
| Table 2: Twisted Pair Cable Requirements for the 10/100Base-TX Ports at 10 or 100Mbps | 24  |
| Table 3: Twisted Pair Cable Requirements for the 10/100/1000Base-T Ports at 1000Mbps  |     |
| Table 4: LEDs on the 10/100/1000Base-T Ports                                          | 3   |
| Table 5: SFP+ Slot LEDs                                                               | 33  |
| Table 6: Stacking Slot LEDs                                                           | 33  |
| Table 7: Operating Distances of the AT-StackOP/0.3 Transceiver                        |     |
| Table 8: Operating Distances of the AT-StackOP/0.3 Transceiver                        | 6′  |
| Table 9: Physical Specifications                                                      | 125 |
| Table 10: Environmental Specifications                                                | 125 |
| Table 11: Power Specifications                                                        | 126 |
| Table 12: Product Certifications                                                      | 126 |
| Table 13: Pin Signals for 10 and 100 Mbps                                             | 127 |
| Table 14: Pin Signals for 1000 Mbps                                                   | 128 |
| Table 15: RJ-45 Style Serial Console Port Pin Signals                                 | 129 |
| Table 16: Fiber Optic Port Specifications for the AT-StackOP/0.3 Module               | 130 |
| Table 17: Fiber Optic Port Specifications for the AT-StackOP/9 0 Transceiver          | 131 |

# **Preface**

This guide contains the installation instructions for AT-IX5-28GPX Gigabit Ethernet switches. This preface contains the following sections:

- □ "Document Conventions" on page 12
- ☐ "Contacting Allied Telesis" on page 13

### Note

You can install AT-IX5-28GPX switches as stand-alone devices or in a stack configuration with Virtual Chassis Stacking (VCStack<sup>TM</sup>). This guide explains both options.

### **Document Conventions**

This document uses the following conventions:

### Note

Notes provide additional information.

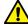

### Caution

Cautions inform you that performing or omitting a specific action may result in equipment damage or loss of data.

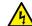

### Warning

Warnings inform you that performing or omitting a specific action may result in bodily injury.

## **Contacting Allied Telesis**

If you need assistance with this product, you may contact Allied Telesis technical support by going to the Support & Services section of the Allied Telesis web site at **www.alliedtelesis.com/services-support**. You can find links for the following services on this page:

- □ 24/7 Online Support Enter our interactive support center to search for answers to your product questions in our knowledge database, to check support tickets, to learn about RMAs, and to contact Allied Telesis technical experts.
- □ USA and EMEA phone support Select the phone number that best fits your location and customer type.
- ☐ Hardware warranty information Learn about Allied Telesis warranties and register your product online.
- ☐ Replacement Services Submit a Return Merchandise Authorization (RMA) request via our interactive support center.
- □ Documentation View the most recent installation and user guides, software release notes, white papers, and data sheets for your products.
- Software Downloads Download the latest software releases for your managed products.

For sales or corporate information, go to www.alliedtelesis.com.

Preface

## Chapter 1

# **Overview**

"Features" on page 16 "Front and Rear Panels" on page 19 "Management Panel" on page 20 "10/100/1000Base-T Twisted Pair Ports" on page 21 □ "Power Over Ethernet" on page 23 ☐ "SFP+ Slots" on page 28 "Stacking SFP+ Slots" on page 29 "eco-friendly Button" on page 30 ☐ "LEDs" on page 31 □ "USB Port" on page 36 "Console Port" on page 37

This chapter contains the following sections:

#### Note

□ "Power Supplies" on page 38

You can install AT-IX5-28GPX switches as stand-alone devices or in a stack configuration with Virtual Chassis Stacking (VCStack). This guide explains both options.

### **Features**

Here are the features of AT-IX5-28GPX switches:

### 10/100/1000 Mbps Twisted Pair Ports

Here are the basic features of the 10/100/1000 Mbps twisted pair ports:

- □ 24 ports per switch
- □ 10Base-T, 100Base-TX, and 1000Base-T compliant
- ☐ IEEE 802.3u Auto-Negotiation compliant
- □ Auto-MDI/MDIX
- □ 100 meters (328 feet) maximum operating distance
- ☐ IEEE 802.3x flow control in 10/100Base-TX full-duplex mode
- ☐ IEEE 802.3x backpressure in 10/100Base-TX half-duplex mode
- ☐ IEEE 803.3z 1000Base-T flow control
- □ Jumbo frames up to 13KB
- □ RJ-45 connectors

### Power Over Ethernet

Here are the basic features of Power over Ethernet (PoE) on the twisted pair ports:

- ☐ Supported on ports 1 to 24
- Supports PoE (15.4 watts maximum) and PoE+ (30 watts maximum) powered devices
- ☐ Supports powered device classes 0 to 4
- Maximum power budget of 720 watts
- Port prioritization
- ☐ Mode A wiring

### **SFP+ Slots**

Here are the basic features of the four SFP+ slots on the switches:

- □ Supports 10Gbps, 10GBase-SR/LR fiber optic transceivers
- □ Supports 10Gbps AT-SP10TW direct connect twinax cables with SFP+ transceiver-style connectors
- □ Supports 1000Base-SX/LX SFP transceivers
- □ Supports single-port BiDi 1000Base-LX SFP transceivers
- □ Supports 1000Base-ZX SFP transceivers

#### Note

The SFP+ slots do not support 100Mbps 100Base-FX transceivers.

#### Note

SFP and SFP+ transceivers must be purchased separately. For a list of supported transceivers, contact your Allied Telesis distributor or reseller.

#### Note

SFP+ slots 27 and 28 are initially configured as stacking slots for the VCStack feature. If you intend to use the switch as a stand-alone unit, you must disable the VCStack feature before using the slots with standard SFP or SFP+ transceivers. See Chapter 5, "Configuring the Switch for Stand-alone Operations" on page 79 for instructions.

# Power Supply Modules

The AT-IX5-28GPX switch has two rear slots for hot-swappable power supplies, to take one or two AT-PWR800 (800W) AC power supplies.

### **Stacking Slots**

Two SFP+ slots can be used with special stacking transceivers to create a VCStack of up to four switches that operate as a virtual switch. Here are the basic features of the stacking slots on AT-IX5-28GPX switches:

- Two stacking ports per switch
- 40Gbps stacking bandwidth

### **LEDs** Here are the port LEDs:

- □ PoE and link/activity LEDs for the twisted pair ports
- □ Link/activity LEDs for the SFP+ slots
- ☐ Stack ID number LED
- eco-friendly button turns off the LEDs to conserve electricity

# **Installation Options**

Here are the installation options for the switches:

- □ 19-inch equipment rack horizontal or vertical mounting
- Desk or tabletop

### MAC Address Table

Here are the basic features of the MAC address tables of the switches:

- ☐ Storage capacity of 16,000 dynamic MAC address entries
- ☐ Storage capacity of 256 static MAC address entries
- Automatic learning and aging

### Management Software and Interfaces

Here are the management software and interfaces:

- □ AlliedWare Plus Management Software
- □ Command line interface
- □ Web browser interface

# **Management Methods**

Here are the methods for managing the switches:

- □ Local management through the Console port
- ☐ Remote Telnet and Secure Shell management
- □ Remote HTTP and HTTPS web browser management
- ☐ SNMPv1, v2c, and v3

### **Front and Rear Panels**

The front panel is shown in Figure 1.

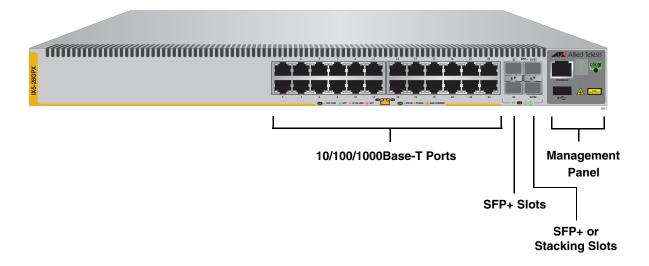

Figure 1. Front Panel of the Switch

Figure 2 on page 19 shows the back panel.

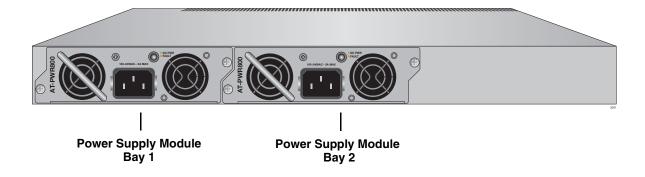

Figure 2. Back Panel of the Switch

# **Management Panel**

Figure 3 identifies the components in the management panel on AT-IX5-28GPX switches.

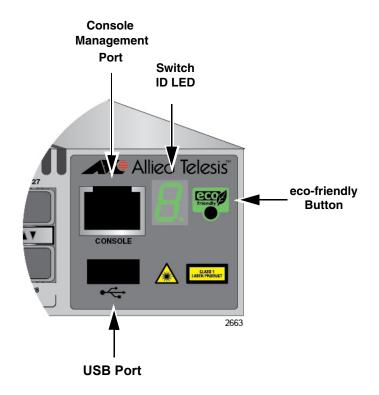

Figure 3. AT-IX5-28GPX Management Panel

### 10/100/1000Base-T Twisted Pair Ports

The switches have 24 10/100/1000Base-T ports.

### Speed

The ports can operate at 10, 100, or 1000 Mbps. The speeds may be set manually using the management software or automatically with Auto-Negotiation (IEEE 802.3u), the default setting.

#### **Note**

The ports must be set to Auto-Negotiation to function at 1000 Mbps and are not compatible with devices that are not IEEE 802.3u compliant.

### **Duplex Mode**

The twisted pair ports can operate in either half- or full-duplex mode. The duplex mode of a port, like port speed, may be set manually using the management software or automatically with Auto-Negotiation (IEEE 802.3u), the default setting.

The speed and duplex mode settings of a port may be set independently of each other. For example, a port may be configured such that its speed is set manually while its duplex mode is established through Auto-Negotiation.

#### Note

A switch port should not use Auto-Negotiation to set its duplex mode if it is connected to a network device that does not support Auto-Negotiation for 10 or 100 Mbps operation and has a fixed duplex mode of full-duplex. Otherwise, a duplex-mode mismatch may occur in which a switch port and a network device operate at different duplex modes. The duplex modes of switch ports that are connected to network devices that do not support Auto-Negotiation should be set manually through the management software.

# Wiring Configuration

The wiring configuration of a port operating at 10 or 100 Mbps can be MDI or MDI-X. The wiring configurations of a switch port and a network device connected with straight-through twisted pair cabling have to be opposite, such that one device is using MDI and the other MDI-X. For instance, a switch port has to be set to MDI-X if it is connected to a network device set to MDI.

You may set the wiring configurations of the ports manually or let the switch configure them automatically with auto-MDI/MDI-X (IEEE 802.3ab-compliant). This feature enables the switch to automatically negotiate with network devices to establish their proper settings.

|                       | The MDI and MDI-X settings do not apply when ports are operating at 1000 Mbps.                                           |
|-----------------------|----------------------------------------------------------------------------------------------------|
| Maximum<br>Distance   | The ports have a maximum operating distance of 100 meters (328 feet).                                                    |
| Cable<br>Requirements | For the cable requirements for the ports, refer to Table 2 on page 24.                                                   |
| Port Pinouts          | Refer to Table 13 on page 127 and Table 14 on page 128 for the port pinouts of the 10/100/1000Base-T twisted pair ports. |

### **Power Over Ethernet**

The AT-IX5-28GPX switch features Power over Ethernet (PoE) on the 10/100/1000Base-T ports. PoE is used to supply power to network devices over the same twisted pair cables that carry the network traffic.

The main advantage of PoE is that it can make it easier to install a network. The selection of a location for a network device is often limited by whether there is a power source nearby. This often limits equipment placement or requires the added time and cost of having additional electrical sources installed. But with PoE, you can install PoE-compatible devices wherever they are needed without having to worry about whether there are power sources nearby.

A device that provides PoE to other network devices is referred to as *power sourcing equipment* (PSE). The AT-IX5-28GPX switch acts as a PSE unit by adding DC power to the network cable, thus functioning as a central power source for other network devices.

Devices that receive their power from a PSE are called *powered devices* (PD). Examples include wireless access points, IP telephones, webcams, and even other Ethernet switches.

The switch automatically determines whether or not a device connected to a port is a powered device. Ports that are connected to network nodes that are not powered devices (that is, devices that receive their power from another power source) function as regular Ethernet ports, without PoE. The PoE feature remains activated on the ports but no power is delivered to the devices.

### **PoE Standards**

The AT-IX5-28GPX switch supports these PoE standards:

- □ PoE (IEEE 802.3af): This standard provides up to 15.4 watts at the switch port to support powered devices that require up to 12.95 watts.
- □ PoE+ (IEEE 802.3at): This standard provides up to 30.0 watts at the switch port to support powered devices that require up to 25.5 watts.

### Powered Device Classes

Powered devices are grouped into the five classes listed in Table 1 on page 23. The classes are based on the amount of power the devices require. The switches support all five classes.

Table 1. IEEE Powered Device Classes

| Class | Maximum Power Output from a Switch Port | PD Power Range  |
|-------|-----------------------------------------|-----------------|
| 0     | 15.4W                                   | 0.44W to 12.95W |

Table 1. IEEE Powered Device Classes

| Class | Maximum Power Output from a Switch Port | PD Power Range  |
|-------|-----------------------------------------|-----------------|
| 1     | 4.0W                                    | 0.44W to 3.84W  |
| 2     | 7.0W                                    | 3.84W to 6.49W  |
| 3     | 15.4W                                   | 6.49W to 12.95W |
| 4     | 30.0W                                   | 12.95W to 25.5W |

# **Cable Requirements**

The cable requirements for ports operating at 10 or 100Mbps are given in Table 2.

Table 2. Twisted Pair Cable Requirements for the 10/100Base-TX Ports at 10 or 100Mbps

| 10Mbps                                                                                                    |             | 10Mbps |      |             | 100Mbps |      |
|----------------------------------------------------------------------------------------------------|-------------|--------|------|-------------|---------|------|
| Cable Type                                                                                                    | Non-<br>PoE | PoE    | PoE+ | Non-<br>PoE | PoE     | PoE+ |
| Cat 3: Standard TIA/EIA 568-B-compliant Category 3 shielded or unshielded cabling with 100 ohm impedance and a frequency of 16 MHz.                     | Yes         | Yes    | No   | Yes         | Yes     | No   |
| Cat 5: Standard TIA/EIA 568-A-compliant Category 5 shielded or unshielded cabling with 100 ohm impedance and a frequency of 100 MHz.                    | Yes         | Yes    | No   | Yes         | Yes     | No   |
| Cat 5e: Standard TIA/EIA 568-B-compliant Enhanced Category 5 (Cat 5e) shielded or unshielded cabling with 100 ohm impedance and a frequency of 100 MHz. | Yes         | Yes    | Yes  | Yes         | Yes     | Yes  |
| Cat 6 or 6a: Standard TIA/EIA 568-B-compliant Category 6 or 6a shielded cabling.                                                                        | Yes         | Yes    | Yes  | Yes         | Yes     | Yes  |

The cable requirements for ports operating at 1000Mbps are given in Table 3.

Table 3. Twisted Pair Cable Requirements for the 10/100/1000Base-T Ports at 1000Mbps

| Cable Type                                                                                                    | 1000Mbps |     |      |
|----------------------------------------------------------------------------------------------------|----------|-----|------|
| Cable Type                                                                                                    | Non-PoE  | PoE | PoE+ |
| Cat 3: Standard TIA/EIA 568-B-compliant Category 3 shielded or unshielded cabling with 100 ohm impedance and a frequency of 16 MHz.                     | No       | No  | No   |
| Cat 5: Standard TIA/EIA 568-A-compliant Category 5 shielded or unshielded cabling with 100 ohm impedance and a frequency of 100 MHz.                    | Yes      | Yes | No   |
| Cat 5e: Standard TIA/EIA 568-B-compliant Enhanced Category 5 (Cat 5e) shielded or unshielded cabling with 100 ohm impedance and a frequency of 100 MHz. | Yes      | Yes | Yes  |
| Cat 6 or 6a: Standard TIA/EIA<br>568-B-compliant Category 6 or<br>6a shielded cabling.                                                                  | Yes      | Yes | Yes  |

### **Power Budget**

The AT-IX5-28GPX switch has a power budget of 720 watts when two power supply modules are installed. This is the maximum amount of power the switch can provide at one time to the powered devices.

Two power supplies must be installed for the switch to provide the full 720 watts. Each power supply is responsible for providing 360 watts, or half, of the power budget. The power budget is reduced to 360 watts if only one power supply is installed.

The power requirements of the PoE devices determine the maximum number of devices the switch can support at one time. So long as the total power requirements of the powered devices is less than the power budget of the switch, the switch can supply power to all the devices. But if the total power requirements exceed the power budget, the switch denies power to one or more ports using a mechanism referred to as port prioritization.

To determine whether the power requirements of the PoE devices you plan to connect to the switch exceed its power budget, refer to their

documentation for their power requirements and add the requirements together. The switch should be able to power all of the devices simultaneously as long as the total is below its power budget. If the total exceeds the available power budget, you should consider reducing the number of PoE devices so that all of the devices receive power. Otherwise, the switch powers a subset of the devices, based on port prioritization.

The switch can handle different power requirements on different ports. This enables you to connect different classes of PoE equipment to the ports on the switch.

# Port Prioritization

If the power requirements of the powered devices exceed the switch's power budget, the switch denies power to some ports based on a system called port prioritization. You may use this mechanism to ensure that powered devices critical to the operations of your network are given preferential treatment by the switch in the distribution of power should the demands of the devices exceed the available capacity.

There are three priority levels:

- □ Critical
- □ High
- ☐ Low

Ports set to the Critical level, the highest priority level, are guaranteed power before any of the ports assigned to the other two priority levels. Ports assigned to the other priority levels receive power only if all the Critical ports are receiving power. Ports that are connected to your most critical powered devices should be assigned to this level. If there is not enough power to support all the ports set to the Critical priority level, power is provided to the ports based on port number, in ascending order.

The High level is the second highest level. Ports set to this level receive power only if all the ports set to the Critical level are already receiving power. If there is not enough power to support all of the ports set to the High priority level, power is provided to the ports based on port number, in ascending order.

The lowest priority level is Low. This is the default setting. Ports set to this level only receive power if all of the ports assigned to the other two levels are already receiving power. As with the other levels, if there is not enough power to support all of the ports set to the Low priority level, power is provided to the ports based on port number, in ascending order.

Power allocation is dynamic. Ports supplying power to powered devices may cease power transmission if the switch's power budget is at maximum usage and new powered devices, connected to ports with higher priorities, become active.

You can use port prioritization on dual power supply PoE switches to protect your important networking devices from loss of power should one of the power supplies fail or lose power. If you limit the power requirements of the critical devices connected to a switch to less than 360 watts, the PoE power provided by a single power supply module, a switch will have sufficient power to support the critical devices even if it has only one functional power supply module.

### Wiring Implementation

The IEEE 802.3af standard defines two methods for the delivery of DC power over twisted pair cable by a PSE, such as the switch, to PDs. These methods, known as modes A and B, identify the wires within the cable that carry the DC power from the PSE to a PD.

Twisted pair cabling typically consists of eight wires. With 10Base-T and 100Base-TX devices, the wires connected to pins 1, 2, 3, and 6 on the RJ-45 connectors carry the network traffic while the wires connected to pins 4, 5, 7, and 8 are unused. With 1000Base-T devices, all eight wires are used to carry network data.

It takes four wires to deliver DC power to a PD. With Mode A, the power is delivered on pins 1, 2, 3, and 6. These are the same pins in 10Base-T and 100Base-TX devices that carry the network data. With mode B, the power is provided over the spare wires.

The ports on the AT-IX5-28GPX switch deliver the power using pins 1, 2, 3, and 6, which corresponds to mode A in the IEEE 802.3af standard. Powered devices that comply with the IEEE 802.3af standard are required to support both power delivery methods. Legacy devices that do not comply with the standard will work with the switch if they are powered on pins 1, 2, 3, and 6.

### SFP+ Slots

The switches have four SFP+ slots that support the following types of SFP 1000Mbps and SFP+ 10Gbps transceivers:

- □ 1000Base-SX/LX SFP transceivers
- ☐ Single-port BiDi 1000Base-LX SFP transceivers
- □ 1000Base-ZX SFP transceivers
- □ 10Gbps, 10GBase-SR/LR fiber optic transceivers
- 10Gbps AT-SP10TW direct connect twinax cables with SFP+ transceiver-style connectors

You may use the transceivers to connect switches to other network devices over large distances, build high-speed backbone networks between network devices, or connect high-speed devices, such as servers, to your network.

The switches support a variety of short and long distance SFP and SFP+ modules. For a list of supported SFP modules, contact your Allied Telesis representative or visit our web site.

#### Note

SFP+ slots 27 and 28 are initially configured as stacking slots for the VCStack feature. If you intend to use the switch as a stand-alone unit, you must disable the VCStack feature before using the slots with standard SFP or SFP+ transceivers. See Chapter 5, "Configuring the Switch for Stand-alone Operations" on page 79 for instructions.

### **Stacking SFP+ Slots**

Two of the four SFP+ slots on the front panel of the switch can be used with stacking transceivers to create a VCStack of up to four AT-IX5-28GPX switches. The switches of a VCStack act as a single virtual unit. They synchronize their actions so that switching operations, like spanning tree protocols, virtual LANs, and static port trunks, span across all the units and ports. The two main advantages of stacks are:

- ☐ You can manage multiple units simultaneously, which can simplify network management.
- ☐ You have more flexibility in how you configure some of the features. For instance, a static port trunk on a stand-alone switch has to consist of ports from the same switch. In contrast, a static trunk on a stack may consist of ports from different switches in the same stack.

The slots for the stacking transceivers are SFP+ slots 27 and 28.

#### Note

If you use the switch as a stand-alone device, you can use the slots with regular SFP and SFP+ transceivers by disabling the VCStack feature. See Chapter 5, "Configuring the Switch for Stand-alone Operations" on page 79 for instructions.

## eco-friendly Button

You may turn off the port LEDs to conserve electricity when you are not monitoring the switch. The LEDs are toggled with the eco-friendly button on the front panel of the switch or the ECOFRIENDLY LED and NO ECOFRIENDLY LED commands in the Global Configuration mode of the command line interface. The switch is said to be operating in a low power mode when the LEDs are turned off.

Operating the switch in the low power mode with the LEDs turned off does not interfere with the network operations of the device.

The Switch ID LED is always on, but it displays different information depending on whether the LEDs are on or off. When the LEDs are on, the ID LED displays the switches ID number. When the switch is operating in the low power mode with the LEDs off, the LED indicates whether the switch is a stand-alone unit or the master or member switch of a VCStack, as detailed in Figure 8 on page 35.

#### Note

Before checking or troubleshooting the network connections to the ports on the switch, you should always check to be sure that the LEDs are on by either pressing the eco-friendly button or issuing the ECOFRIENDLY LED and NO ECOFRIENDLY LED commands in the command line interface.

Here are descriptions of the LEDs.

## LEDs for the Twisted Pair Ports

Each twisted pair port has two LEDs that display link, activity and PoE information. The LEDs are shown in Figure 4.

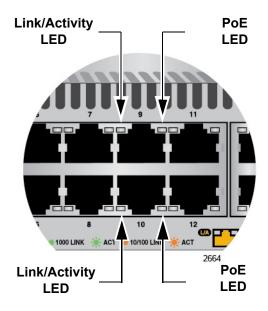

Figure 4. LEDs for the 10/100/1000Base-T Ports

The LEDs are described in Table 4 on page 31.

Table 4. LEDs on the 10/100/1000Base-T Ports

| LED               | State             | Description                                                                                                    |
|-------------------|-------------------|----------------------------------------------------------------------------------------------------|
| Link/<br>Activity | Solid Green       | A port has established an 1000 Mbps link to a network device.                                                                               |
| LED               | Flashing<br>Green | A port is transmitting or receiving data at 1000 Mbps.                                                                                      |
|                   | Solid Amber       | A port has established a 10 or 100 Mbps link to a network device.                                                                           |
|                   | Flashing<br>Amber | A port is transmitting or receiving data at 10 or 100 Mbps.                                                                                 |
|                   | Off               | A port has not established a link with another network device or the LEDs are turned off. To turn on the LEDs, use the eco-friendly button. |

| Tabla 1 |               | : 10/100/1000Base-T        | Doute (Continued) |
|---------|---------------|----------------------------|-------------------|
| Ianie 4 | 1 E118 ON INE | 10/100/1000B39 <b>6</b> =1 | Pons a continuent |
|         |               |                            |                   |

| LED | State             | Description                                                                                                    |  |
|-----|-------------------|----------------------------------------------------------------------------------------------------|--|
| PoE | Green             | The switch is detecting a powered device (PD) on the port and is delivering power to it                                                                                                    |  |
|     | Solid Amber       | The switch has shutdown PoE+ on the port because of a fault condition.  The switch is detecting a PD on the port but is not delivering power to it because the maximum power budget has been reached. |  |
|     | Flashing<br>Amber |                                                                                                    |  |
|     | Off               | This LED state can result from the following conditions:                                                                                                    |  |
|     |                   | ☐ The port is not connected to a PD.                                                                                                    |  |
|     |                   | ☐ The PD is powered off.                                                                                                    |  |
|     |                   | The port is disabled in the management software.                                                                                                    |  |
|     |                   | □ PoE is disabled on the port.                                                                                                    |  |
|     |                   | The LEDs on the Ethernet line cards<br>are turned off. To turn on the LEDs,<br>use the eco-friendly button.                                                                                           |  |

# LEDs for the SFP+ Slots

The LEDs for the SFP+ slots are located between the slots, as shown in Figure 5. Each SFP+ slot has one LED. The left-hand LED is for the top slot and the right-hand LED is for the bottom slot.

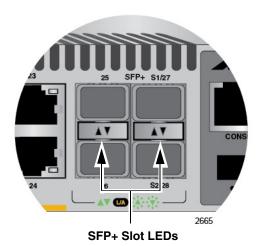

Figure 5. SFP+ Slot LEDs

The LEDs are described in Table 5.

Table 5. SFP+ Slot LEDs

| LED           | State             | Description                                                                                                    |
|---------------|-------------------|----------------------------------------------------------------------------------------------------|
| Link/Activity | Off               | The slot is empty, the SFP or SFP+ transceiver has not established a link to a network device, or the LEDs are turned off. To turn on the LEDs, use the ecofriendly button. |
|               | Solid green       | The SFP or SFP+ transceiver has established a link at 1000 Mbps or 10 Gbps to a network device.                                                                             |
|               | Flashing<br>green | The SFP+ transceiver is receiving or transmitting packets to a network device at 10 Gbps. (The LED does not flash for activity at 1000 Mbps.).                              |

# LEDs for the Stacking Slots

SFP+ slots 27 and 28 may be used as stacking slots to build a VCStack of up to four switches. For background information, refer to Chapter 2, "Virtual Chassis Stacking" on page 39. Table 6 defines the LED states when the slots contain stacking transceivers.

Table 6. Stacking Slot LEDs

| LED           | State          | Description                                                                                                    |
|---------------|----------------|----------------------------------------------------------------------------------------------------|
| Link/Activity | Off            | The slot is empty, the stacking transceiver has not established a link to a network device, or the LEDs are turned off. To turn on the LEDs, use the eco-friendly button. |
|               | Solid green    | The stacking transceiver has established a link at 10 Gbps to another switch in the stack.                                                                                |
|               | Flashing green | The stacking transceiver is receiving or transmitting packets.                                                                                                    |

### Switch ID LED

The Switch ID LED, shown in Figure 6 on page 34, displays the ID number of the switch. A stand-alone switch has the ID number 0. Switches in a VCStack have the numbers 1 to 4. Chapter 8, "Powering On the Stack" on page 103 has the procedure for verifying and, if necessary, changing the ID number of the switch.

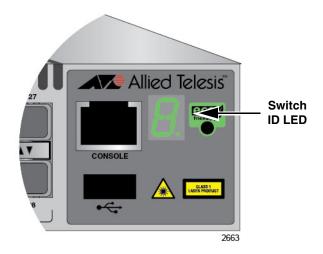

Figure 6. Switch ID LED

The states of the LED when the switch is not operating in the low power mode are shown in Figure 7.

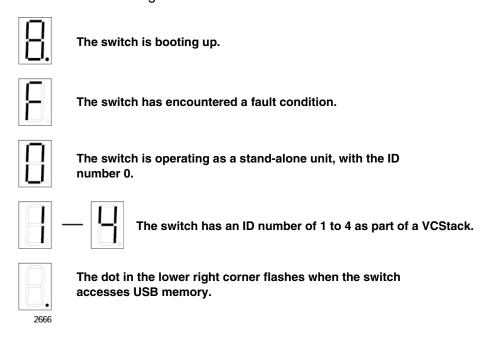

Figure 7. Switch ID LED

The switch displays the letter "F" for fault on the ID LED if it encounters one of the following problems:

- A cooling fan has failed.
- ☐ An unsupported power supply module has been installed.
- One of the power supplies has failed.
- ☐ The internal temperature of the switch has exceeded the normal operating range and the switch may shut down.

### Note

You can use the SHOW SYSTEM ENVIRONMENT command in the command line interface to identify the source of the problem.

The states of the LED when the switch is operating in the low power mode are shown in Figure 8.

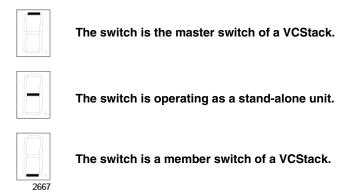

Figure 8. Switch ID LEDs in the Low Power Mode

### **USB Port**

The management panel has a USB port. You may use the port to store configuration files on flash drives and to restore the files to switches whose settings have been lost or corrupted, or to quickly configure replacement units. You may also use the port and flash drives to update the management firmware on the switches.

The port is USB2.0 compatible.

#### **Console Port**

The Console port is used to establish a management session with the switch to configure its features and parameter settings. This type of management uses serial RS-232 and is commonly referred to as local or out-of-band management because it is not conducted over your network. To perform local management, you must be at the location of the switch and must use the management cable included with the switch.

To establish a local management session with the switch, connect a terminal or a personal computer with a terminal emulation program to the Console port, which has an RJ-45 style (8P8C) connector, using the provided management cable. The cable has RJ-45 RJ-style (8P8C) and DB-9 (D-sub 9-pin) connectors.

The Console port is set to the following specifications:

- ☐ Default baud rate: 9600 bps (Range is 9600 to 115200 bps)
- □ Data bits: 8
- □ Parity: None
- □ Stop bits: 1
- Flow control: None

#### Note

These settings are for a DEC VT100 or ANSI terminal, or an equivalent terminal emulation program.

# **Power Supplies**

The AT-IX5-28GPX switch has two rear slots for hot-swappable power supplies.

The switch is supplied with a factory installed blank panel that covers both power supply slots, and with a separate blank panel to use if you only install one power supply.

One or two AT-PWR800 (800W) power supplies can be installed in these switches. These power supplies are illustrated in Figure 9 on page 38.

Installing two power supplies provides a switch with power redundancy and protect against interruptions to network operations in the event one of the power supplies loses power or fails.

The switch has a PoE budget of 720 watts when both power supplies are active and 370 watts when only one power supply is active. For further information, refer to "Power Budget" on page 27.

Refer to "Technical Specifications" on page 125 for the input voltage range.

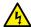

#### Warning

Power cord is used as a disconnection device. To de-energize equipment, disconnect the power cord. & E3

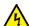

#### Warning

This unit might have more than one power cord. To reduce the risk of electric shock, disconnect all power cords before servicing the unit. & E30

#### Note

The switches are powered on or off by connecting or disconnecting the power cords.

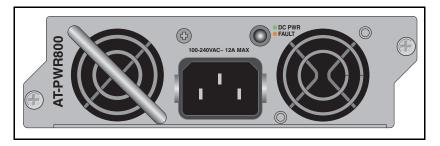

Figure 9. AT-PWR800 Power Supply

# **Chapter 2**

# Virtual Chassis Stacking

The sections in this chapter are:

- □ "Overview" on page 40
- ☐ "Stacking Slots" on page 41
- ☐ "Stacking Transceivers" on page 42
- "Stacking Port Topologies" on page 44
- □ "Master and Member Switches" on page 48
- □ "Specifying Ports in the Command Line Interface" on page 51

For more information on the VCStack feature, refer to the Virtual Chassis Stacking (VCStack™) Feature Overview and Configuration Guide, available from www.alliedtelesis.com.

#### Overview

Virtual Chassis Stacking (VCStack) allows you to connect up to four AT-IX5-28GPX switches to form a virtual switch in which the devices function as a single networking unit. The benefits of VCStack are:

- ☐ Simplifies management You can manage the devices of the stack as a single unit, rather than individually. Your local and remote management sessions automatically give you management access to all the devices.
- Reduces IP addresses A stack requires only one IP address for remote management access, thereby reducing the number of IP addresses you have to assign to network devices, The one address gives you management access to all the units.
- Adds feature flexibility and resiliency A stack gives you more flexibility in how you can configure some features. For instance, you can create port aggregators of ports from different switches in the stack, rather than from only one switch. If you distribute the ports of an aggregator across two or more switches in a stack, you increase its resiliency because the aggregator will continue to function, though at a reduced bandwidth, if one of the switches stops functioning.
- ☐ Reduces protocol requirements Creating a stack might eliminate your need to configure some protocols, such as the Virtual Router Redundancy Protocol and Spanning Tree Protocol.

# **Stacking Slots**

The AT-IX5-28GPX switches come with two stacking slots. The slots are the last two SFP+ slots on the switches and are labeled S1/27 and S2/28.

The slots have two functions. You may use them with the VCStack feature to build a stack of switches or, by disabling the VCStack feature, you may use them with regular SFP or SFP+ transceivers as additional networking slots.

The names of the slots depend on the status of the VCStack feature on the switch. The management software refers to the slots as "S1" and "S2." when the VCStack feature is enabled and the slots are used with the special stacking transceivers to create a stack.

When you disable the VCStack feature to use the slots with regular SFP or SFP+ transceivers on a stand-alone switch, the slots are referred to as slots 27 and 28. See Chapter 5, "Configuring the Switch for Stand-alone Operations" on page 57 for instructions for disabling VCStack.

#### Note

When VCStack is enabled on the switch, the stacking slots only work with the stacking transceivers in Table 7 on page 42. If you install regular SFP or SFP+ transceivers in the stacking slots when stacking is activated, the management software disables them and enters an error message in the buffered log.

### **Stacking Transceivers**

To build a VCStack, you have to install Allied Telesis approved stacking transceivers in the S1 and S2 transceiver slots on the front panels of the units. The type and number of Allied Telesis approved stacking transceivers depend on the version of the AlliedWare Plus operating system on the switches, as discussed in the following sections:

- ☐ "AlliedWare Plus v5.4.4 or Earlier," next
- □ "AlliedWare Plus v5.4.5 or Later" on page 43

#### Note

To view the version number of the AlliedWare Plus operating system on an x510 Series switch, enter the SHOW SYSTEM command in the Privileged Exec mode from a local or remote management session.

# AlliedWare Plus v5.4.4 or Earlier

The approved stacking transceivers for x510 Series switches with AlliedWare Plus v5.4.4 or earlier are listed here and illustrated in Figure 10:

- AT-StackOP/9.0 This stacking transceiver has a maximum operating distance of 9 kilometers (5.6 miles) and requires 9/125 μm single-mode fiber optic cable. The operating specifications of the AT-StackOP/9.0 transceiver are listed in Table 17 on page 131.
- ☐ AT-StackXS/1.0 This is a Twinax cable of 1 meter (3.29 feet) with SFP-style connectors. This stacking transceiver is intended for switches that are adjacent to each other in the same equipment rack.
- AT-StackOP/0.3 This fiber optic stacking transceiver has a maximum operating distance of 33 meters (108 feet) or 300 meters (984 feet) with 62.5/125 μm or 50/125 μm multi-mode fiber optic cable, respectively. The operating distances of the transceiver are listed in Table 7. Its operating specifications are listed in Table 16 on page 130.

Table 7. Operating Distances of the AT-StackOP/0.3 Transceiver

| Fiber Type                                     | Minimum Modal Bandwidth<br>@ 850 nm (MHz*km) | Operating<br>Range                |
|------------------------------------------------|----------------------------------------------|-----------------------------------|
| 62.5/125 µm<br>multi-mode fiber<br>optic cable | 160                                          | 2 to 26 meters<br>(7 to 85 feet)  |
|                                                | 200                                          | 2 to 33 meters<br>(7 to 108 feet) |

| Fiber Type                                   | Minimum Modal Bandwidth<br>@ 850 nm (MHz*km) | Operating<br>Range                |
|----------------------------------------------|----------------------------------------------|-----------------------------------|
| 50/125 µm<br>multi-mode fiber<br>optic cable | 400                                          | 2 to 66 meters<br>(7 to 217 feet) |
|                                              | 500                                          | 2 to 82 meters<br>(7 to 269 feet) |
|                                              | 2000                                         | 2 to 300 meters                   |

Table 7. Operating Distances of the AT-StackOP/0.3 Transceiver

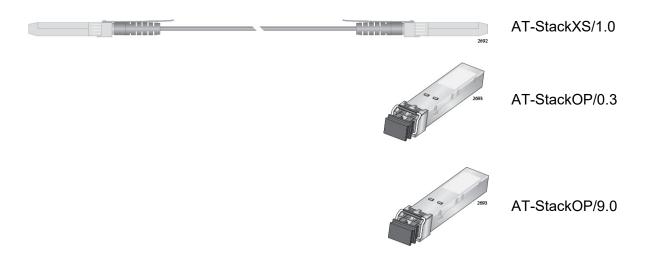

Figure 10. Stacking Transceivers

Here are the transceiver guidelines:

- ☐ The AT-StackXS/1.0, AT-StackOP/0.3, and AT-StackOP/9.0 stacking transceivers must only be used with the VCStack feature. You may not use the transceivers as regular networking ports.
- □ The AT-StackOP/0.3 and AT-StackOP/9.0 transceivers must be connected to other AT-StackOP/0.3 and AT-StackOP/9.0 transceivers. The transceivers do not work with other types of network devices.

# AlliedWare Plus v5.4.5 or Later

Switches with AlliedWare Plus v5.4.5 or later support the same stacking transceivers as AlliedWare Plus v5.4.4, plus these additional transceivers:

- ☐ Allied Telesis AT-SP10TW Series direct attach cables, with lengths of 1, 3, and 7 meters.
- ☐ Allied Telesis AT-SP10 Series 10GbE, fiber optic transceivers.

See the switch's datasheet for a list of approved transceivers.

# **Stacking Port Topologies**

The switches of a stack are connected with the S1 and S2 ports and the stacking transceivers shown in Figure 10 on page 43.

There are two wiring configurations. The first topology is called the linear topology. In this topology the switches are connected with a single pathway. A stacking transceiver in one switch is connected to a stacking transceiver in the next switch, which is connected to the next switch, and so on. The connections must crossover to different stacking slots on the switches. The stacking transceiver in the S1 slot in one switch must connect to the stacking transceiver in the S2 slot in the next switch.

Figure 11 is an example of a stack of two switches in the linear topology. The transceiver in the S1 slot on the top switch is connected to the transceiver in the S2 slot on the bottom switch.

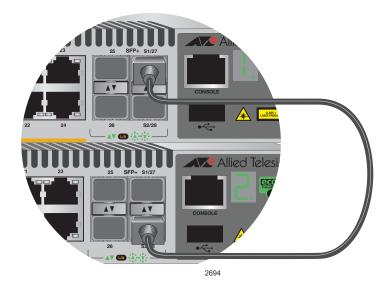

Figure 11. Stack of Two Switches in the Linear Topology

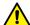

#### Caution

The stack will not function if the connections to the S1 and S2 slots do not crossover on the switches. The switches will not form a stack and instead operate as stand-alone devices.

The stack in Figure 12 on page 45 has four switches in the linear topology.

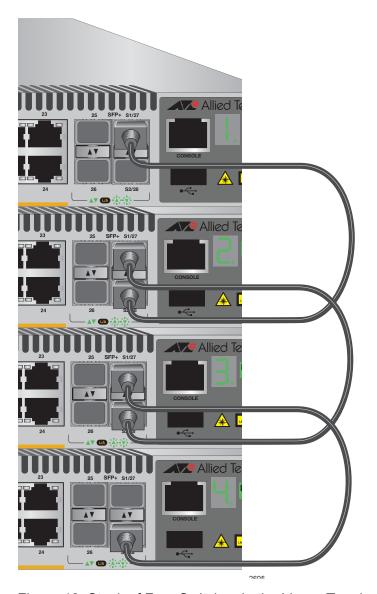

Figure 12. Stack of Four Switches in the Linear Topology

The second topology is called the ring topology. It is similar to the linear topology, except that the unused stacking ports on the end switches of the stack are connected to form a physical loop. This topology is more resilient than the linear topology because there are two pathways through the stack. If one pathway fails, the switches can maintain communications through the alternate pathway. The example in Figure 13 on page 46 shows a ring topology of two switches.

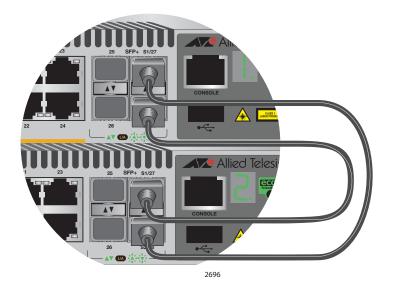

Figure 13. Stack of Two Switches in the Ring Topology

Figure 14 on page 47 is an example of a stack of four switches in the ring topology.

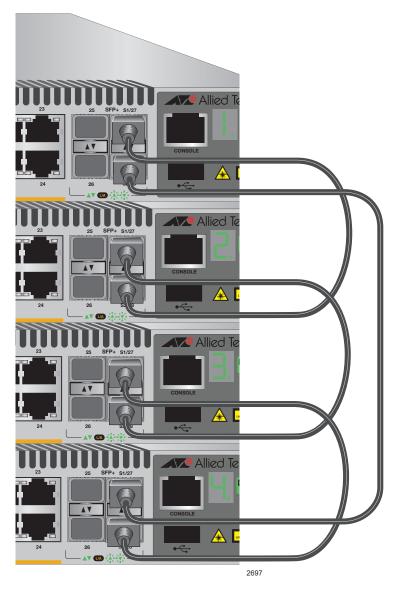

Figure 14. Stack of Four Switches in the Ring Topology

The topologies are the same in terms of network speed and performance. However, the ring topology is the recommended wiring configuration because of the secondary path through the stacking ports. The two pathways protect the switches of the stack against the loss of communications due to a failure of a stacking port, cable, or switch.

#### **Master and Member Switches**

The stack has one master switch. The functions of the master switch include:

- Coordinating and monitoring stack operations.
- Verifying that the switches are using the same version of management software. It automatically downloads its management software over the stacking cables to switches with different software versions.
- □ Verifying that the switches have different ID numbers. It automatically assigns new ID numbers to resolve situations where two or more switches have the same ID number.
- □ Verifying that the stacking transceivers that connect the switches together are cabled correctly.

The other switches are called member switches. There can be up to three member switches in addition to the master switch. A member switch can automatically transition to the master role if the current master switch is removed from the stack or powered off. This ensures continued operations of the stack even if the master switch stops operating.

# Selection of the Master Switch

The devices compare the following numbers to choose the master switch when the stack is reset or powered on:

- ☐ Stack priority numbers
- □ MAC addresses

The stack priority number is an adjustable value of 0 to 255, where the lower the number, the higher the priority. Typically, the switch with the lowest priority number (highest priority) becomes the master switch of a stack. The default priority value is 128.

If the switches have the same priority values, the selection of the master switch is based on their MAC addresses. As with the priority value, the lower the MAC address, the higher the priority. The switch with the lowest MAC address becomes the master switch.

If you power on the stack for the first time without adjusting the priority values, the master switch is selected based on the MAC addresses if the units are powered on simultaneously. If you power on the switches one at a time, the master switch is the first switch to be powered on. This is explained in Chapter 8, "Powering On the Stack" on page 103.

After the stack is established and operating, you may, if you choose, change the priority settings on the individual units and so control which switch will be the master switch after subsequent power cycles and resets.

#### **ID Numbers**

Each switch must be assigned an ID number. The range is 1 to 4 and the default is 1. The ID numbers are displayed on the ID LEDs on the front panels of the units. You may assign the numbers yourself or you can let the master switch assign the numbers automatically, as explained in Chapter 8, "Powering On the Stack" on page 103.

You use the ID numbers to identify the individual ports and switches when you configure the devices with the commands in the management software. For further information, refer to "Specifying Ports in the Command Line Interface" on page 51.

The ID numbers are also used to identify the parameter settings that are stored in the configuration file. When the stack is reset or power cycled, the ID numbers identify the devices to which the parameter settings belong.

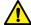

#### Caution

You should not change the ID numbers of the switches after you have started to configure the parameter settings. Otherwise, the parameter settings might be applied to the wrong devices when you reset or power cycle the stack.

The switches do not use the ID numbers to select the master switch. The selection of the master switch is typically based on the priority numbers and MAC addresses, as previously explained.

Guidelines to Planning a Stack

Here are the guidelines to planning a stack:

- □ A stack can have up to four x510 Series switches.
- ☐ A stack can have different models of x510 Series switches.
- ☐ The switches of a stack have to be connected together with Allied Telesis approved stacking transceivers in their S1 and S2 slots:
- ☐ The switches of a stack can be located physically adjacent to each other, such as in the same equipment rack, or far apart.
- ☐ Switches that are installed in the same equipment rack should be connected with short direct attach cables, such as the AT-StackXS/1.0 cable or AT-SP10TW Series cables.
- ☐ Switches that are further apart need to be connected with fiber optic stacking transceivers, such as AT-StackOP/0.3, AT-StackOP/9.0, or AT-SP10 Series 10GbE, fiber optic transceivers.
- ☐ The switches of a stack can be different distances from each other and thus have different stacking transceivers.

- ☐ The wiring topology of the stack can be either linear or ring. Both topologies offer the same in terms of speed, but the ring topology adds wiring redundancy.
- ☐ The x510 Series stack may not contain other stacking switches, such as x600 and x610 Series switches.
- ☐ The x510 Series switches do not need any additional software for stacking.
- ☐ You may not install a networking device, such as a media converter or Ethernet switch, between stacking transceivers.
- ☐ All the switches must have the same licenses of optional features. If you install an optional feature on one switch, you must install it on all switches before assembling the stack.
- ☐ Any x510 Series switch model can be the master switch of a stack.

# **Specifying Ports in the Command Line Interface**

The command line interface in the management software on the switch has a parameter that you use to specify the individual ports. The parameter is the PORT parameter and Figure 15 shows its format.

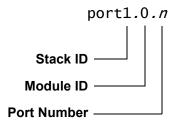

Figure 15. PORT Parameter in the Command Line Interface

The first number is the switch's ID number. The ID numbers of switches in a stack are displayed on their ID LEDs. You can also view the ID numbers with the SHOW STACK command in the command line interface.

The module ID value is used with multi-module products. This value does not apply to the x510 Series switches and should always be 0.

The third value is a port number on the switch. You may specify only one port number in a PORT parameter, but you may specify more than one PORT parameter in many of the commands where the parameter is supported.

Here is an example of the PORT parameter. It uses the INTERFACE command to enter the Port Interface mode for ports 15 and 17 on the switch with ID 2:

```
awplus> enable
awplus# configure terminal
awplus(config)# interface port2.0.15,port2.0.17
```

For instructions on the command line interface and the PORT parameter, refer to the *Command Reference: AlliedWare Plus Operating System for IX5-28GPX Switches*.

Chapter 2: Virtual Chassis Stacking

# **Chapter 3**

# **Beginning the Installation**

The chapter contains the following sections:

- □ "Reviewing Safety Precautions" on page 54
- ☐ "Choosing a Site for the Switches" on page 59
- □ "Planning a Stack" on page 60
- □ "Unpacking the Switch" on page 62

# **Reviewing Safety Precautions**

Please review the following safety precautions before beginning the installation procedure.

#### **Note**

Safety statements that have the A symbol are translated into multiple languages in the *Translated Safety Statements* document at https://www.alliedtelesis.com/library.

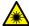

#### Warning

Class 1 Laser product. & L1

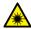

#### Warning

Do not stare into the laser beam. & L2

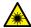

#### Warning

Do not look directly at the fiber optic cable ends or inspect the cable ends with an optical lens.  $\mbox{6--}$  L6

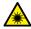

#### Warning

Class 1 LED product. & L3

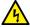

#### Warning

To prevent electric shock, do not remove the cover. No user-serviceable parts inside. This unit contains hazardous voltages and should only be opened by a trained and qualified technician. To avoid the possibility of electric shock, disconnect electric power to the product before connecting or disconnecting the LAN cables.

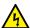

#### Warning

Do not work on equipment or cables during periods of lightning activity. See E2

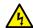

#### Warning

For AC PSUs, power cord is used as a disconnection device. To deenergize equipment, disconnect the power cord. & E3

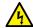

#### Warning

Class I Equipment. This equipment must be earthed. The power plug must be connected to a properly wired earth ground socket outlet. An improperly wired socket outlet could place hazardous voltages on accessible metal parts. 64 E4

#### Note

Pluggable Equipment. The socket outlet shall be installed near the equipment and shall be easily accessible. & E5

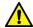

#### Caution

Air vents must not be blocked and must have free access to the room ambient air for cooling. 6-5 E6

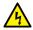

#### Warning

Operating Temperature. This product is designed for a maximum ambient temperature of 50 degrees C. & E57

#### Note

All Countries: Install product in accordance with local and National Electrical Codes. 627 E8

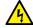

#### Warning

Only trained and qualified personnel are allowed to install or replace this equipment. & E14

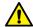

#### Caution

Circuit Overloading: Consideration should be given to the connection of the equipment to the supply circuit and the effect that overloading of circuits might have on overcurrent protection and supply wiring. Appropriate consideration of equipment nameplate ratings should be used when addressing this concern. & E21

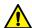

#### Caution

Risk of explosion if battery is replaced by an incorrect type. Replace only with the same or equivalent type recommended by the manufacturer. Dispose of used batteries according to the manufacturer's instructions.

Attention: Le remplacement de la batterie par une batterie de type incorrect peut provoquer un danger d'explosion. La remplacer uniquement par une batterie du même type ou de type équivalent recommandée par le constructeur. Les batteries doivent être éliminées conformément aux instructions du constructeur. & E22

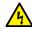

#### Warning

Mounting of the equipment in the rack should be such that a hazardous condition is not created due to uneven mechanical loading. 627 E25

#### Note

Use dedicated power circuits or power conditioners to supply reliable electrical power to the device. & E27

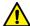

#### Caution

The chassis may be heavy and awkward to lift. Allied Telesis recommends that you get assistance when mounting the chassis in an equipment rack. & E28

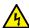

#### Warning

This unit might have more than one power cord. To reduce the risk of electric shock, disconnect all power cords before servicing the unit. & E30

#### Note

If installed in a closed or multi-unit rack assembly, the operating ambient temperature of the rack environment may be greater than the room ambient temperature. Therefore, consideration should be given to installing the equipment in an environment compatible with the manufacturer's maximum rated ambient temperature (Tmra). & E35

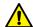

#### Caution

Installation of the equipment in a rack should be such that the amount of air flow required for safe operation of the equipment is not compromised. & E36

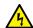

#### Warning

Reliable earthing of rack-mounted equipment should be maintained. Particular attention should be given to supply connections other than direct connections to the branch circuits (e.g., use of power strips). 

E37

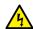

#### Warning

To reduce the risk of electric shock, the PoE ports on this product must not connect to cabling that is routed outside the building where this device is located. & E40

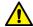

#### Caution

The unit does not contain serviceable components. Please return damaged units for servicing. & E42

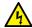

#### Warning

When you remove an SFP module from this product, the case temperature of the SFP may exceed 40° C (158° F). Exercise caution when handling with unprotected hands. & E43

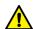

#### Caution

The stack will not function if the connections to the S1 and S2 slots do not cross over on the switches. The switches will not form a stack and instead operate as stand-alone devices. 

E78

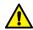

#### Caution

You should not change the ID numbers of the switches after you have started to configure the parameter settings. Otherwise, the parameter settings might be applied to the wrong devices when you reset or power cycle the stack. 

E79

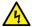

#### Warning

An SFP transceiver can be damaged by static electricity. Be sure to observe all standard electrostatic discharge (ESD) precautions, such as wearing an antistatic wrist strap, to avoid damaging the transceiver. & E86

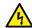

#### Warning

Switches should not be stacked on top of one another on a table or desktop because that could present a personal safety hazard if you need to move or replace switches. 

E91

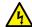

#### Warning

This equipment is not suitable for use in locations where children are likely to be present.  $\mathop{\not\sim}$  L126

# **Choosing a Site for the Switches**

Observe these requirements when planning the installation of the switches of a stack.

- ☐ If you plan to install the switches in an equipment rack, check to be sure that the rack is safely secured so that it will not tip over.

  Devices in a rack should be installed starting at the bottom, with the heavier devices near the bottom of the rack.
- ☐ If you plan to install the switches on a table, check to be sure that the table is level and stable.
- ☐ The power outlet should be located near the switches and be easily accessible.
- ☐ The site should allow for easy access to the ports on the front of the switches, so that you can easily connect and disconnect cables, and view the port LEDs.
- ☐ The site should allow for adequate air flow around the units and through the cooling vents on the front and rear panels. (The ventilation direction is from front to back, with the fan on the back panel drawing the air out of the unit.)
- ☐ The site should not expose the switches to moisture or water.
- ☐ The site should be a dust-free environment.
- The site should include dedicated power circuits or power conditioners to supply reliable electrical power to the network devices.
- Do not install the switches in a wiring or utility box because they will overheat and fail from inadequate airflow.

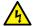

#### Warning

Switches should not be stacked on top of one another on a table or desktop because that could present a personal safety hazard if you need to move or replace switches.

# Planning a Stack

Here are the guidelines to planning a stack:

| A stack can have up to four AT-IX5-28GPX switches.                                                                                                    |
|----------------------------------------------------------------------------------------------------|
| Any of the switches in the stack can be the master switch.                                                                                                    |
| Switches connected with AT-StackXS/1.0 stacking cables should be installed in a standard 19-inch equipment rack and not more than one meter apart, the length of the stacking cable. The end switches cannot be more than one meter apart if you want to create the ring topology, shown in Figure 13 on page 46 and Figure 14 on page 47. |
| You may use the AT-StackOP/0.3 and AT-StackOP/9.0 transceivers to build stacks of switches that are up to 300 meters and 9 kilometers apart, respectively.                                                                                                    |
| The wiring topology of the stack may be either linear or ring. Both topologies offer the same in terms of speed, but the ring topology adds wiring redundancy.                                                                                                    |
| You can use combinations of AT-StackXS/1.0, AT-StackOP/0.3, and AT-StackOP/9.0 cables when the individual switches of the stack are at various distances from each other.                                                                                                    |
| The switches do not need any additional software for stacking.<br>However, they do need stacking transceivers.                                                                                                    |
| You may not install a networking device, such as a media converter or Ethernet switch, between two fiber optic stacking transceivers.                                                                                                    |
| All switches must have the same licenses of optional features. If you install an optional feature on one switch, you must install it on all switches before assembling the stack.                                                                                                    |
| The AT-StackOP/9.0 transceiver has a maximum operating distance of 9 kilometers and requires 9/125 $\mu$ m single-mode fiber optic cable. The operating specifications of the transceiver are listed in Table 17 on page 131.                                                                                                    |
| Table 8 on page 61 lists the maximum distances of the AT-StackOP/0.3 transceiver. The operating specifications of the transceiver are listed in Table 16 on page 130.                                                                                                    |

Table 8. Operating Distances of the AT-StackOP/0.3 Transceiver

| Fiber Type                                      | Minimum Modal<br>Bandwidth @ 850<br>nm (MHz*km) | Operating Range                    |
|-------------------------------------------------|-------------------------------------------------|------------------------------------|
| 62.5/125 µm multi-<br>mode fiber optic<br>cable | 160                                             | 2 to 26 meters<br>(7 to 85 feet)   |
|                                                 | 200                                             | 2 to 33 meters<br>(7 to 108 feet)  |
| 50/125 µm multi-<br>mode fiber optic            | 400                                             | 2 to 66 meters<br>(7 to 217 feet)  |
| cable                                           | 500                                             | 2 to 82 meters<br>(7 to 269 feet)  |
|                                                 | 2000                                            | 2 to 300 meters<br>(7 to 984 feet) |

## **Unpacking the Switch**

Figure 16 lists the items that come with the switch. If any item is missing or damaged, contact your Allied Telesis sales representative for assistance.

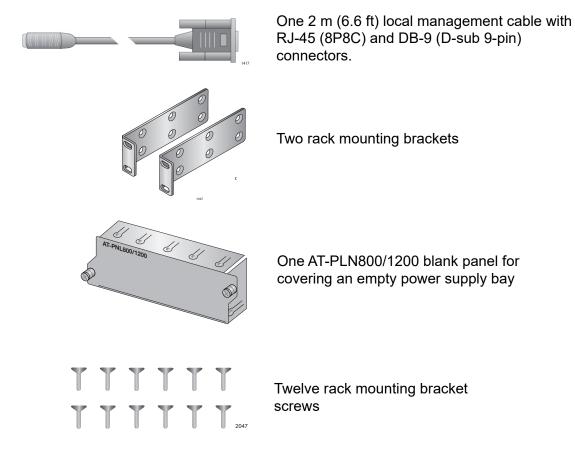

Figure 16. Components of the switch

#### Note

You should retain the original packaging material in the event you need to return the unit to Allied Telesis.

After checking the contents of the shipping containers, go to Chapter 4, "Installing the Switch and its Power Supplies" on page 63

# **Chapter 4**

# **Installing the Switch and its Power Supplies**

The procedures in this chapter are:

- □ "Installing the Power Cord Retaining Clip" on page 64
- □ "Installing Power Supply Modules" on page 65
- □ "Installing the Switches on a Table or Desktop" on page 68
- □ "Installing the Switch in an Equipment Rack" on page 69
- "Connecting AC Power to a Power Supply Module" on page 72
- □ "Starting a Local Management Session" on page 74
- ☐ "Monitoring the Initialization Processes" on page 75

# **Installing the Power Cord Retaining Clip**

This section applies to AC power supply modules.

Perform the following procedure to install the power cord retaining clip on each power supply module:

1. Locate the power cord retaining clip, shown in Figure 17.

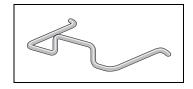

Figure 17. Power Cord Retaining Clip

 Install the clip on the AC power connector on the power supply module. With the 'u' of the clip facing down, press the sides of the clip toward the center and insert the short ends into the holes in the retaining bracket, as shown in Figure 18.

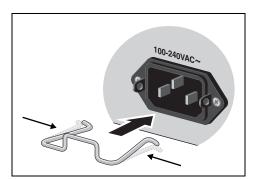

Figure 18. Inserting the Retaining Clip into the Retaining Bracket

You are now ready to install the switches, as explained in the next procedures.

# **Installing Power Supply Modules**

#### Overview

The AT-IX5-28GPX switches have two rear slots for hot-swappable power supplies. You can install one or two AT-PWR800 power supplies.

The switch is supplied with a factory installed blank panel that covers both power supply slots, and with a separate blank panel to use if you only install one power supply.

The installation procedure is identical for each power supply.

# Installing a Power Supply

To install a power supply, perform the following procedure:

1. Remove the module from the shipping package.

#### Note

Store the packaging material in a safe location. You must use the original shipping material if you need to return the unit to Allied Telesis.

2. Remove the blank panel from the power supply slots on the rear panel of the switch by unscrewing it, as shown in the following figure.

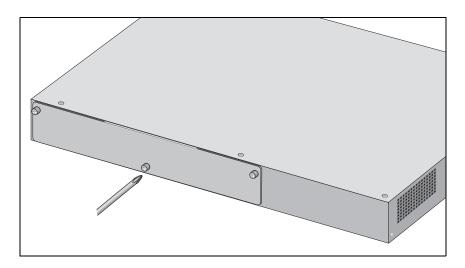

Figure 19. Removing the rear panel

 Align the edges of the power supply module with the guides in the slot and carefully slide the module into the chassis until it is flush with the rear panel of the chassis, as shown below. Light pressure may be needed to seat the module on the connector on the rear panel of the chassis.

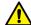

#### Caution

Do not force the power supply module into place. Doing so may damage the connector pins on the backplane inside the chassis. If there is resistance, remove the module and reinsert it after verifying that the edges of the card are properly aligned in the guides in the chassis' module slot.

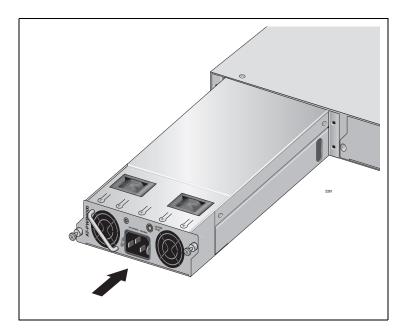

Figure 20. Installing the AT-PWR800 Power Supply Module

4. Secure the power supply module to the chassis by tightening the two captive screws with a cross-head screwdriver, as shown below.

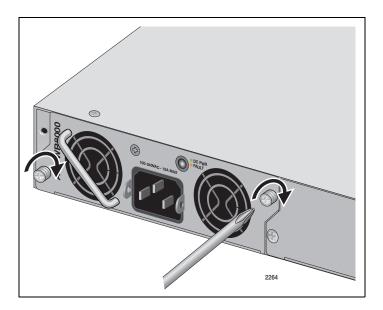

Figure 21. Securing the AT-PWR800 Power Supply Module

5. If you are going to operate the switch with a single power supply module, install the supplied blank panel over the second power supply module bay, as shown in the following figure. This is necessary for correct airflow.

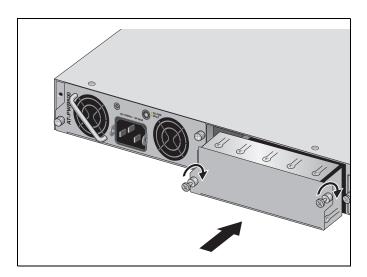

Figure 22. Installing the Blank Panel on the Power Supply Slot

6. See "Connecting AC Power to a Power Supply Module" on page 72 for the power cord installation.

# **Installing the Switches on a Table or Desktop**

You may install the switches on a table or desktop. Here are the guidelines to selecting a site:

☐ The table should be level and stable. ☐ The power outlets should be located near the switches and be easily accessible. ☐ The site should allow for easy access to the ports on the front of the switches, so that you can easily connect and disconnect cables, and view the port LEDs. ☐ The site should allow for adequate air flow around the units and through the cooling vents on the front and rear panels. (The ventilation direction is from front to back, with the fan on the back panel drawing the air out of the unit.) ☐ The site should not expose the switches to moisture or water. ☐ The site should be a dust-free environment. ☐ The site should include dedicated power circuits or power conditioners to supply reliable electrical power to the network devices. ☐ The rubber feet on the bottom of the switches should be left on for

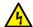

#### Warning

table or desktop installation.

Do not stack switches on top of one another on a table or desktop because that could present a personal safety hazard if you need to move or replace switches.

After placing the switches on the table or desktop, if you are installing a VCStack, go to Chapter 6, "Verifying the Status of VCStack and Activating VCStack" on page 87 to verify that VCStack is activated on the units.

# **Installing the Switch in an Equipment Rack**

This procedure requires the following items:

- ☐ Twelve bracket screws (included with the switch)
- ☐ Two equipment rack brackets (included with the switch)
- ☐ Flat-head screwdriver (not provided)
- ☐ Cross-head screwdriver (not provided)
- ☐ Four standard equipment rack screws (not provided)

Installation guidelines may be found in "Choosing a Site for the Switches" on page 59. Here is the procedure for installing the switch horizontally or vertically in a 19-inch equipment rack.

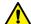

#### Caution

The chassis may be heavy and awkward to lift. Allied Telesis recommends that you get assistance when mounting the chassis in an equipment rack. & E28

1. Place the unit upside down on a level, secure surface.

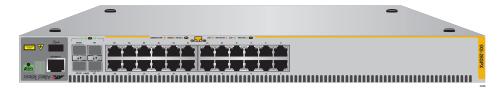

Figure 23. Turning the Switch Upside Down

2. Using a flat-head screwdriver, pry the rubber feet from the bottom of the switch, as shown in Figure 24.

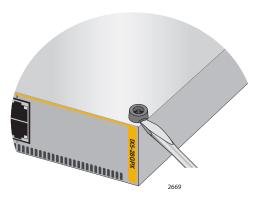

Figure 24. Removing the Rubber Feet

- 3. Turn the switch over.
- 4. Attach the two rack mount brackets to the sides of the switch using the bracket screws included with the unit. Figure 25 on page 70 illustrates the four possible bracket positions.

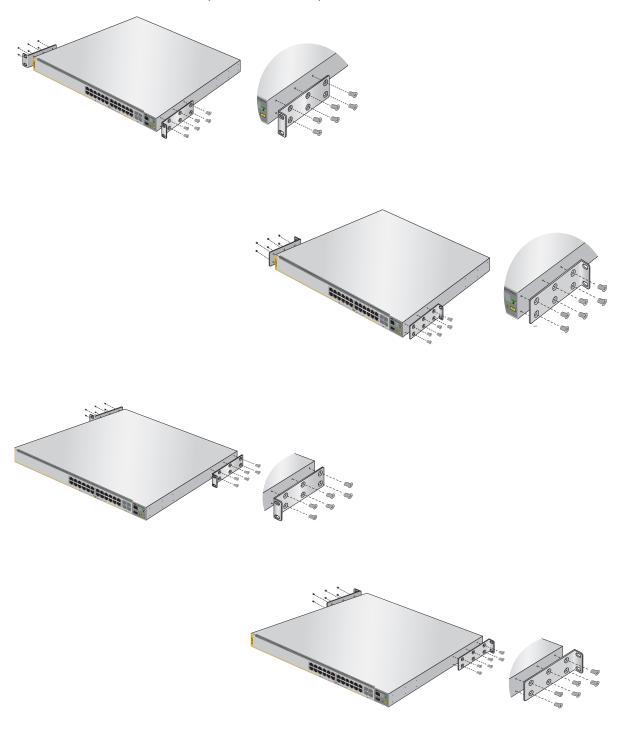

Figure 25. Attaching the Equipment Rack Brackets

5. While another person holds the switch in the equipment rack, secure it using standard equipment rack screws (not provided), as shown in Figure 26 for horizontal mounting and Figure 27 for vertical mounting.

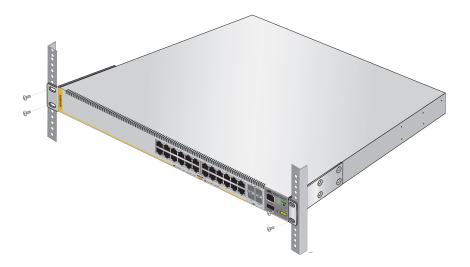

Figure 26. Mounting the Switch Horizontally in an Equipment Rack

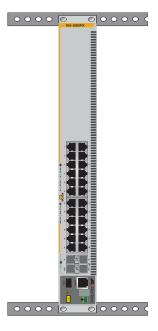

Figure 27. Mounting the Switch Vertically in an Equipment Rack

- 6. If required, repeat this procedure to install the remaining switches in the stack.
- 7. Apply power to the switch or switches, as described in the following procedures.

# **Connecting AC Power to a Power Supply Module**

To power on a switch with one or two AC Power Supply Modules, perform the following procedure:

1. Position the power cord retaining clip in the up position, as shown in Figure 28.

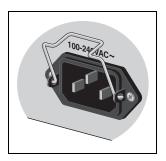

Figure 28. Power Cord Retaining Clip in the Up Position

2. Plug the power cord into the AC power connector on the rear panel of the unit, as shown in Figure 29. Lower the power cord retaining clip to secure the power cord to the unit.

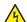

**Warning:** Power cord is used as a disconnection device. To deenergize equipment, disconnect the power cord. *←* E3

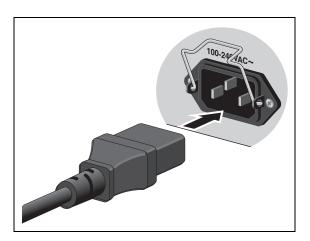

Figure 29. Connecting the AC Power Cord

3. Connect the other end of the power cord to an appropriate AC power outlet. For power specifications for the switch, refer to "Power Specifications" on page 126.

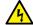

#### Warning

This unit might have more than one power supply. To reduce the risk of electric shock, disconnect all power cords before servicing the unit. & E30

- 4. Repeat the above procedure for the second PSU, if necessary.
- 5. Start a local management session on the unit by performing the procedure in "Starting a Local Management Session" on page 74.

### **Starting a Local Management Session**

This procedure requires a terminal or a terminal emulator program and the management cable that comes with the switch. To start a local management session on the switch, perform the following procedure:

1. Connect the RJ-45 connector on the management cable to the Console port on the front panel of the switch, as shown below.

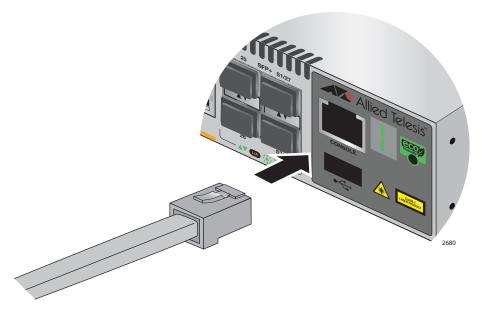

Figure 30. Connecting the Management Cable to the Console Port

- 2. Connect the other end of the cable to an RS-232 port on a terminal or PC with a terminal emulator program.
- 3. Configure the terminal or terminal emulator program as follows:
  - ☐ Baud rate: 9600 bps (The baud rate of the Console Port is adjustable from 1200 to 115200 bps. The default is 9600 bps.)
  - □ Data bits: 8
  - □ Parity: None
  - □ Stop bits: 1
  - ☐ Flow control: None

#### **Note**

The port settings are for a DEC VT100 or ANSI terminal, or an equivalent terminal emulator program.

4. If you have not already done so, power up the switch as described in the previous procedures.

### **Monitoring the Initialization Processes**

It takes about thirty seconds for the switch to initialize its management software programs and features, and load the default configuration. You may monitor the progress of the initialization process by watching the switch ID LED. It displays the number "8" for about the first 15 seconds and then displays the number "1."

You may also monitor the bootup sequence by connecting a terminal or computer that has a terminal emulator program, to the Console port on the master switch. You will see the messages in Figure 31 here to Figure 33 on page 77.

```
Bootloader 2.0.15 loaded
Press <Ctrl+B> for the Boot Menu
Reading filesystem...
Loading flash:x510-5.4.3-3.7.rel...
Verifying release... OK
Booting...
Starting base/first...
                                                    Г ок 1
Mounting virtual filesystems...
                                                    Г ок 1
   \\ // \___/
      /\___\ \/ /____
Allied Telesis Inc.
Alliedware Plus (TM) v5.4.2A
Current release filename: x510-5.4.3-3.7.rel
Original release filename: x510-5.4.3-3.7.rel
Built: 08-Oct-2013 10:43:42 NZDT 2013 by: maker@maker04-build
Mounting static filesystems...
                                                    Гок
                                                          1
Checking flash filesystem...
                                                    Г
                                                      OK
                                                          ]
Mounting flash filesystem...
                                                    Г
                                                      OK
                                                          ٦
Checking NVS filesystem...
                                                    ок 1
Mounting NVS filesystem...
                                                    Г
                                                      ок ]
Starting base/dbus...
                                                    Г
                                                       OK
Starting base/syslog...
                                                    Г ок 1
```

Figure 31. Switch Initialization Messages

```
Starting base/loopback...
                                                          OK
                                                                 ]
Starting base/poe_done...
                                                           Γ
                                                             OK
                                                                  ٦
Starting base/sysctl...
                                                                 ]
                                                          Γ
                                                             OK
Received event poefw.done
Starting base/portmapper...
                                                             OK
Received event syslog.done
Starting base/reboot-stability...
                                                          Γ
                                                             OK
                                                                  ]
Starting base/autofs-card...
                                                                  ]
                                                           Γ
                                                             OK
Checking system reboot stability...
                                                          Γ
                                                                  ]
                                                             OK
Starting base/cron...
                                                           Γ
                                                                  ]
                                                             OK
Starting base/appmond...
                                                          OK
                                                                  ]
Starting hardware/openhpi...
                                                           Γ
                                                             OK
Starting hardware/timeout...
                                                           Γ
                                                                  ]
                                                             OK
Starting base/inet...
                                                           Γ
                                                             OK
                                                                  ]
Starting base/modules...
                                                           Γ
                                                             OK
                                                                  ]
Received event modules.done
Received event board inserted
Received event hardware.done
Starting network/startup...
                                                                  ]
                                                             OK
Starting network/stackd...
                                                                  ]
                                                           Γ
                                                             OK
Starting network/election.timeout...
                                                             OK
                                                                 ٦
Received event network.enabled
Initializing HA processes:
openhpid, hostd, cntrd, nsm, auth, epsr, hsl
imiproxyd, irdpd, lldpd, loopprot, mstp
rmon, sflowd, udldd, vrrpd, imi
lacp, pdmd
Received event network.initialized
03:44:11 awplus-1 VCS[826]: No neighboring members found, unit may be in a
stand alone configuration
03:44:11 awplus-1 VCS[826]: Startup speed can be improved by adding 'no stack
1 enable' to configuration
Received event vcs.elected-master
03:44:11 awplus-1 VCS[826]: Member 1 (0015.774f.ed30) has become the Active
Master
```

Figure 32. Switch Initialization Messages (Continued)

```
Assigning Active Workload to HA processes:
hsl, nsm, rmond, sflowd, vrrpd, irdpd, lacpd
lldpd, loopprotd, mstpd, authd, epsrd, imi, imiproxyd

Received event network.activated

Loading default configuration
Warning: flash:/default.cfg does not exist, loading factory defaults.
...
done!
Received event network.configured

awplus login:
```

Figure 33. Switch Initialization Messages (Continued)

Chapter 4: Installing the Switch and its Power Supplies

## **Chapter 5**

# **Configuring the Switch for Stand-alone Operations**

Use this chapter if you wish to operate the switch as a single stand-alone switch, instead of stacking it with other switches.

This chapter contains the following procedures:

- □ "Configuring the Switch for Stand-alone Operations" on page 80
- □ "Specifying Ports in the Command Line Interface for Stand-alone Switches" on page 85

### **Configuring the Switch for Stand-alone Operations**

# Disabling VCStack

After the switch has initialized its management software, examine the switch ID LED on the front panel and do one of the following:

- ☐ If the LED is displaying "0," the installation procedure is complete. The switch is now ready for network operations as a stand-alone unit. Refer to the Command Reference: AlliedWare Plus Operating System for IX5-28GPX Switches for instructions on how to configure the operating parameters.
- ☐ If the LED is displaying a number other than "0," perform the following procedures to disable the VCStack feature.

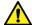

#### Caution

You have to reset the switch as part of the procedure to disabling the VCStack feature. Some network traffic may be lost if the device is already connected to a live network.

#### Note

The initial management session of the switch must be from the Console port.

To disable the VCStack feature to use the switch as a stand-alone unit, perform the following procedure:

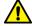

#### Caution

Disabling the VCStack feature requires resetting the switch. If the switch is already connected to a live network, some network traffic may be lost.

- 1. Unless you have already done so, start a local management session as described in "Starting a Local Management Session" on page 74.
- 2. When prompted, enter a user name and password to log on the switch. If this is the initial management session of the switch, enter "manager" as the user name and "friend" as the password. The user name and password are case sensitive.

The local management session starts when the User Exec mode prompt, shown in Figure 34. is displayed.

awplus>

Figure 34. User Exec Mode Prompt

#### Note

The User Exec mode is the first level in the command mode interface. For complete information on the modes and commands, refer to the *Command Reference: AlliedWare Plus Operating System for IX5-28GPX Switches*.

3. Enter the SHOW STACK command to display the status of the VCStack feature. Figure 35 is an example of the command.

```
awplus> show stack
Virtual Chassis Stacking summary information
TD
      Pending ID
                    MAC address
                                       Priority
                                                              Role
                                                   Status
                    0015:774f:ed30
                                                              Active Master
1
                                       128
                                                   Ready
Operational Status
                                       Standalone Unit
Stack MAC address
                    0015:774f:ed30
awplus(config)#
```

Figure 35. SHOW STACK Command

- 4. Review the following items:
  - ☐ If the Operational Status is "Stacking Hardware Disabled," the VCStack feature is already disabled on the switch and the SFP+ stacking slots may be used with regular SFP or SFP+ transceivers.
  - ☐ If the Operational Status is "Standalone Unit," as shown in Figure 35 on page 81, the VCStack feature is active on the unit. You must disable it by performing the steps in the rest of this procedure before you can use the SFP+ stacking slots with regular SFP or SFP+ transceivers. The reason the status says "standalone" is because the switch considers itself a stack of one switch.
- 5. Move to the Global Configuration mode by entering the ENABLE and CONFIGURE TERMINAL commands, as shown in Figure 36.

```
awplus> enable
awplus# configure terminal
Enter configuration commands, one per line. End with CNTL/Z
awplus(config)#
```

Figure 36. Moving to the Global Configuration Mode

6. To. disable the VCStack feature on the switch, enter the NO STACK ENABLE command, which has this format:

no stack *id* enable

The ID parameter is the ID number of the switch, displayed on the ID LED. Replace the parameter with whatever number is on the ID LED. For example, if the ID number of the switch is 1, the default value, enter the command as follows:

```
awplus(config)# no stack 1 enable
```

This confirmation prompt in Figure 37 is displayed.

```
Warning; This will disable the stacking hardware on member-1. Are you sure you want to continue? (y/n):
```

Figure 37. Confirmation Prompt for the NO STACK ENABLE Command

- 7. Type Y to disable VCStack on the switch or N to cancel the procedure.
- 8. Enter the EXIT command to return to the Privileged Exec mode, as shown in Figure 38.

```
awplus(config)# exit
awplus#
```

Figure 38. Returning to the Privileged Exec Mode

9. Enter the WRITE command to save your change in the configuration file. The switch displays the confirmation prompt in Figure 39 on page 82.

```
awplus# write
Building configuration ...
[OK]
awplus#
```

Figure 39. Saving the Changes with the WRITE Command

- 10. Enter the REBOOT command to reboot the switch.
- 11. At the confirmation prompt, type "Y" for yes.
- 12. Wait for the switch to initialize its management software and afterwards examine the Switch ID LED. The switch is ready for normal network operations as a stand-alone unit when its ID number is "0." Refer to the *Command Reference: AlliedWare Plus Operating System for IX5-28GPX Switches* for instructions on how to configure the operating parameters. If the number is not "0," repeat this procedure.

# Confirming the Status of the VCStack Feature

Another way to confirm that VCStack is disabled on the switch is by displaying the status of the last two SFP+ slots on the switch. If VCStack is disabled, you should be able to display the status of the slots even when they do not have transceivers. If VCStack is not disabled, the switch displays a message that it cannot find the slots. To view the status of the stacking slots, perform this procedure:

- 1. Start a management session on the switch. For directions, refer to "Configuring the Switch for Stand-alone Operations" on page 80.
- 2. Log on to the switch. The default user name is "manager" and the password is "friend".
- 3. From either the User Exec mode or Privileged Exec mode, enter the SHOW INTERFACE command to display the status of one of the last two SFP+ slots on the switch. For example, enter this command to view the status of slot 27:

show interface port1.0.27

If VCStack is disabled, the switch displays the status of the designated slot. An example is shown in Figure 40 on page 83.

```
awplus>show interface port1.0.51
Interface port1.0.51
Scope: both
Link is DOWN, administrative state is UP
Thrash-limiting
Status Not Detected, Action learn-disable, Timeout 1(s)
Hardware is Ethernet, address is 0015.774f.ed30
index 5051 metric 1 mru 1500
configured duplex auto, configured speed auto, configured polarity auto
<UP,BROADCAST,MULTICAST>
SNMP link-status traps: Disabled
input packets 0, bytes 0, dropped 0, multicast packets 0
output packets 0, bytes 0, multicast packets 0 broadcast packets 0
Time since last state change: 0 days 00:42:49
```

Figure 40. Status of a Stacking Slot When VCStack is Disabled

The switch displays the message in Figure 41 on page 84 if VCStack is not disabled, in which case you need to disable it by performing the commands in "Disabling VCStack" on page 80.

```
awplus# show interface port1.0.51
%Can't find interface port1.0.51
awplus#
```

Figure 41. Status of a Stacking Slot When VCStack is Enabled

# **Specifying Ports in the Command Line Interface for Stand-alone Switches**

The command line interface in the management software on the switch has a parameter that you use to specify the individual ports. The parameter is the PORT parameter and Figure 42 shows its format.

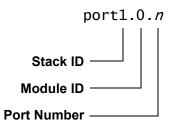

Figure 42. PORT Parameter in the Command Line Interface

The first number is the switch's ID number. The ID number for stand-alone switches is not the value 0 displayed on the Switch ID LEDs. Rather, it is 1. Be sure to enter 1, not 0, as the ID number in the PORT parameter when configuring ports on stand-alone switches.

The module ID value is used with multi-module products. This value does not apply to the x510 Series switches and should always be 0.

The third value is a port number on the switch. You may specify only one port number in a PORT parameter, but you may specify more than one PORT parameter in many commands where the parameter is supported.

Here is an example of the PORT parameter on a stand-alone switch. It uses the INTERFACE command to enter the Port Interface mode for ports 15 and 17:

```
awplus> enable
awplus# configure terminal
awplus(config)# interface port1.0.15,port1.0.17
```

For instructions on the command line interface and the PORT parameter, refer to the *Command Reference: AlliedWare Plus Operating System for IX5-28GPX Switches*.

Chapter 5: Configuring the Switch for Stand-alone Operations

## Chapter 6

# Verifying the Status of VCStack and Activating VCStack

The procedures in this chapter are:

- □ "Verifying the Status of VCStack" on page 88
- ☐ "Activating the VCStack Feature" on page 89

## Verifying the Status of VCStack

Before you install the stacking transceivers to build the stack, you should first test the switches to determine whether the VCStack feature is enabled or disabled, and enable it on any units where it is disabled. On new switches, the feature should be activated because that is the default setting. But on switches that were previously used as stand-alone units, the feature is probably disabled and needs to be enabled.

Testing the status of VCStack is simple. You power on a switch and watch the ID LED. If it displays a number from 1 to 4, VCStack is already enabled. If the LED displays the number 0, the feature is disabled and needs to be enabled.

To test the status of VCStack, perform the following procedure:

1. Power on one of the switches.

Connect a power cord to one of the power connectors on the back panel and to an AC power source. The unit has two power connectors, but you do not need to connect both power cords for this procedure.

- 2. Wait one minute for the switch to initialize its management software.
- 3. View the ID LED and do one of the following:
  - ☐ If the ID LED is displaying a number from 1 to 4 (1 is the default), VCStack is already enabled on the switch. Power off the unit by disconnecting the power cord and test the remaining switches in the same manner. After testing all the switches, be sure the switches are powered off and go to Chapter 7, "Cabling the Stacking Ports" on page 93.
  - ☐ If the ID LED is displaying "0," the VCStack feature is disabled on the switch. You must enable it by performing the procedure in "Activating the VCStack Feature" on page 89.

#### **Activating the VCStack Feature**

Perform the following procedure to activate the VCStack feature on switches that display the number "0" on their ID LEDs in the previous procedure. The tasks follow on from "Monitoring the Initialization Processes" on page 75.

# Activating VCStack

To activate VCStack, perform the following procedure:

- 1. Unless you have already done so, start a local management session as described in "Starting a Local Management Session" on page 74.
- 2. When prompted, enter a user name and password to log on the switch. If this is the initial management session of the switch, enter "manager" as the user name and "friend" as the password. The user name and password are case sensitive.

The local management session starts when the User Exec mode prompt, shown in Figure 43. is displayed.

awplus>

Figure 43. User Exec Mode Prompt

#### Note

The User Exec mode is the first level in the command mode interface. For complete information on the modes and commands, refer to the *Command Reference: AlliedWare Plus Operating System for IX5-28GPX Switches*.

3. Enter the ENABLE command to move from the User Exec mode to the Privileged Exec mode, as shown in Figure 44.

awplus> enable
awplus#

Figure 44. Moving to the Privileged Exec Mode with the ENABLE Command

4. Enter the CONFIGURE TERMINAL command to move to the Global Configuration mode, as shown in Figure 45.

```
awplus# configure terminal
Enter configuration commands, one per line. End with CNTL/Z.
awplus(config)#
```

Figure 45. Moving to the Global Configuration Mode with the CONFIGURE TERMINAL Command

5. Enter the STACK ENABLE command to activate VCStack on the switch, as shown in Figure 46 on page 90:

```
awplus(config)# stack enable
% The device needs to be restarted for this change to take effect.
awplus(config)#
```

Figure 46. Activating VCStack with the STACK ENABLE Command

6. Enter the EXIT command to return to the Privileged Exec mode, as shown in Figure 47.

```
awplus(config)# exit
awplus#
```

Figure 47. Returning to the Privileged Exec Mode with the EXIT Command

7. Enter the WRITE command to save your change, as shown in Figure 48.

```
awplus# write
Building configuration ...
[OK]
awplus#
```

Figure 48. Saving the Change with the WRITE Command

#### Note

If this is the initial management session of the switch, the WRITE command automatically creates in flash memory a new configuration file called DEFAULT.CFG in which it stores your configuration change. You may change the name of the file or designate a different file after you create the stack.

8. Restart the switch with the REBOOT command, as shown in Figure 49.

```
awplus# reboot
reboot system? (y/n):
awplus#
```

Figure 49. Rebooting the Switch with the REBOOT Command

- 9. Type "Y" for yes.
- 10. Wait one minute for the switch to initialize its management software.
- 11. Check the ID LED and do one of the following:
  - ☐ If the ID LED is displaying the number 1, 2, 3, or 4, VCStack is now enabled on the switch. Power off the switch by disconnecting the power cord and repeat the procedures in this chapter on the next switch. If there are no further switches to test, go to Chapter 7, "Cabling the Stacking Ports" on page 93.
  - ☐ If the ID LED is still displaying "0," repeat this procedure. If the procedure was not successful, it might be because you did not issue the WRITE command in step 5 to save your change.

Chapter 6: Verifying the Status of VCStack and Activating VCStack

# Chapter 7

# **Cabling the Stacking Ports**

This chapter contains the following procedures:

- □ "Cabling Switches with Direct Attach Cables" on page 94
- □ "Cabling Switches with Fiber Optic Stacking Transceivers" on page 99

## **Cabling Switches with Direct Attach Cables**

This section contains instructions on how to cable the S1 and S2 stacking ports with the following direct attach cables:

- □ AT-StackXS/1.0
- □ AT-SP10TW1
- □ AT-SP10TW3
- □ AT-SP10TW7

To install the cables, perform the following procedure:

1. Remove the dust plug from the S1 slot on the top switch of the stack, as shown in Figure 50.

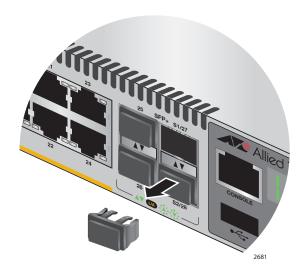

Figure 50. Removing the Dust Plug from the S1 Slot

2. Remove the transceiver from its shipping container and store the packaging material in a safe location.

3. Remove the dust cap from one end of the transceiver, as shown in Figure 51 on page 95.

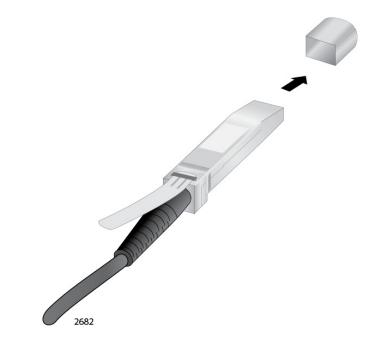

Figure 51. Removing the Dust Cover from a Direct Attach Cable

4. Position the transceiver with the release tab on top and slide the transceiver into the slot, as shown in Figure 52 on page 96.

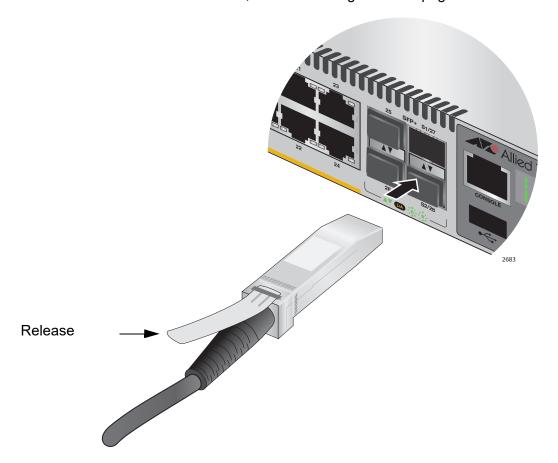

Figure 52. Installing a Direct Attach Cable in Slot S1

5. Remove the dust cover from the S2 slot in the next switch in the stack as shown in Figure 53 on page 97.

#### Note

The cable must crossover to different slots on the switches. The stack will not work if you connect two S1 or S2 slots together.

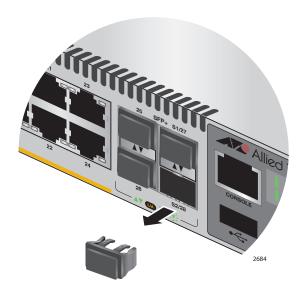

Figure 53. Removing the Dust Plug from the S2 Slot

6. Remove the dust cover from the connector on the other end of the transceiver.

7. Position the transceiver with the release tab on the bottom and slide it into the slot until it clicks into place, as shown in Figure 54 on page 98.

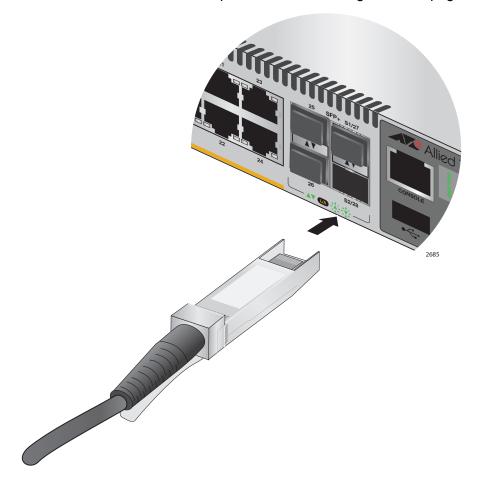

Figure 54. Installing a Direct Attach Cable in Slot S2

- 8. Repeat this procedure to connect additional switches to the stack with Direct Attach Cables.
- 9. To create the redundant path with the ring topology shown in Figure 13 on page 46 and Figure 14 on page 47, connect a stacking cable to the empty stacking slots on the top and bottom switches.
- 10. After connecting the stacking cables to all the switches, go to Chapter 8, "Powering On the Stack" on page 103.

## Cabling Switches with Fiber Optic Stacking Transceivers

This section contains instructions on how to cable the S1 and S2 stacking ports with the following fiber optic stacking transceivers:

- □ AT-StackOP/0.3
- □ AT-StackOP/9.0
- ☐ AT-SP10 Series 10GbE transceivers

To cable switches with fiber optic transceivers, perform the following procedure:

- 1. Remove a dust cover from either the S1 or S2 slot on the switch.
- 2. To install the transceiver in the S1 slot, position it with the handle on top, as shown in Figure 55. To install it in the S2 slot, position it with the handle on the bottom.

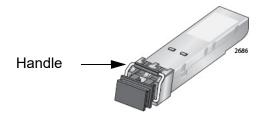

Figure 55. Handle on a Fiber Optic Stacking Transceiver

3. Slide the transceiver into the slot until it clicks into place, as shown in Figure 56 on page 100.

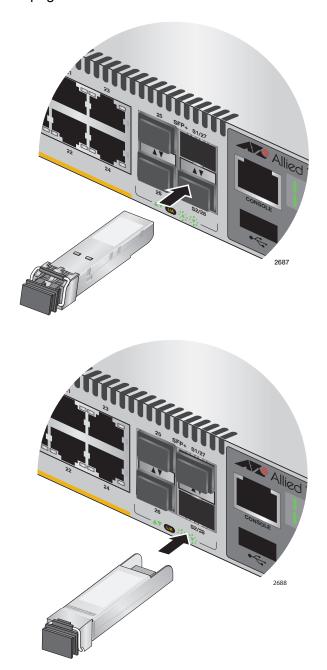

Figure 56. Installing the AT-StackOP/0.3 or AT-StackOP/9.0 Transceiver

4. Remove the dust cover from the transceiver, as shown in Figure 57 on page 101.

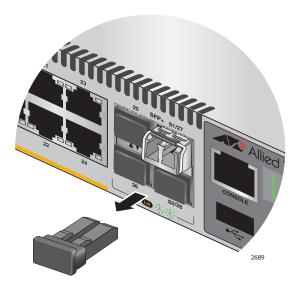

Figure 57. Removing the Dust Cover from a Stacking Transceiver

5. Verify the position of the handle on the transceiver. If the transceiver is in the S1 slot, the handle should be in the upright position, as shown in Figure 58. If the transceiver is in the S2 slot, the handle should be in the down position.

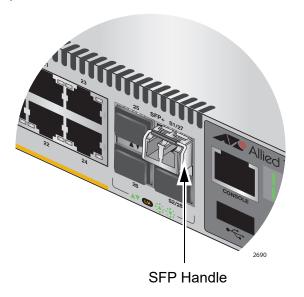

Figure 58. Positioning the Handle in the Upright Position

6. Connect the fiber optic cable to the transceiver, as shown in Figure 59 on page 102. The connector on the cable should fit snugly into the port, and the tab should lock the connector into place.

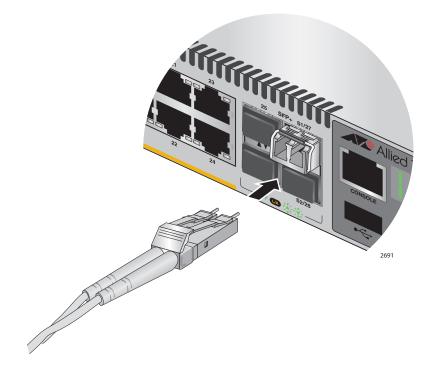

Figure 59. Connecting the Fiber Optic Cable to the Stacking Transceiver

- 7. Repeat this procedure if the switch is to have two stacking transceivers.
- 8. Repeat this procedure on the other switches of the stack to install their stacking transceivers. The connections must crossover such that a transceiver in slot 1 connects to a transceiver in slot 2.
- 9. After you connect the stacking cables to all the switches, go to Chapter 8, "Powering On the Stack" on page 103.

#### **Chapter 8**

# **Powering On the Stack**

This chapter contains the following procedures:

- ☐ "Powering On the Switches Individually" on page 104
- □ "Powering On the Switches Simultaneously" on page 106
- □ "Verifying the Stack" on page 108

Perform "Powering On the Switches Individually" on page 104 if you want to control the assignment of the ID numbers to the switches of the stack. The numbers are assigned in the order in which you power on the units. Otherwise, perform "Powering On the Switches Simultaneously" on page 106 to have the switches assign the numbers automatically.

After the ID numbers are assigned, you may change them with the STACK RENUMBER command, described in the *Command Reference:*AlliedWare Plus Operating System for IX5-28GPX Switches.

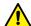

#### Caution

You should not change the ID numbers of the switches after you begin to configure the parameter settings. Otherwise, the stack might assign configuration settings to the wrong units.

### **Powering On the Switches Individually**

This procedure explains how you can control the assignment of the ID numbers of the switches by powering on the units one at a time during the initial power-on sequence. The first switch is assigned ID number 1, the next unit is assigned ID number 2, and so on. This procedure is useful when the switches are installed in the same equipment rack and you want to number them in sequence, such as from top to bottom, to make them easy to identify. After the ID number are assigned, the switches retain their assignments even when you power off or reset the stack.

During the initial power on sequence, the first switch to be powered on becomes the master switch of the stack. However, if you do not change the priority values of the units, the next time you reset or power cycle the stack the units use their MAC addresses to select the master switch. This might result in a different switch being assigned that role. However, this does not affect their ID number assignments, the configuration of the switches, or the manner in which you manage the stack.

This procedure assumes the following:

- ☐ This is the initial power-on sequence of the stack.
- ☐ You verified that VCStack is enabled on the switches, as explained in Chapter 6, "Verifying the Status of VCStack and Activating VCStack" on page 87.
- ☐ You connected the switches with stacking transceivers, as explained in Chapter 7, "Cabling the Stacking Ports" on page 93.
- ☐ The ID numbers are set to the default 1.
- All the switches are powered off.

If you want to monitor the power on sequence, you may connect a terminal or PC with a terminal emulator program to the Console port on the switch you intend to power on first. The messages are found in "Monitoring the Initialization Processes" on page 75.

To power on the switches, perform the following procedure:

1. Power on the switch you want to have ID number 1.

Connect the power cords to the connectors on the power supply modules and to the appropriate power sources, as shown in "Connecting AC Power to a Power Supply Module" on page 72.

2. Wait one minute for the switch to initialize its management software.

The switch should be displaying the number 1 on its ID LED.

3. Power on the switch to be assigned ID number 2.

4. Wait two minutes for the new switch to join the stack as a member.

As the new switch boots up, the first switch, which has the ID number 1 and at this point is the master switch of the stack, notifies the new switch that its current ID number is already being used and that it should change its number to the next available number, which is 2. The new switch responses by automatically changing its ID number to 2 and reboots. So the new switch is actually booting up twice, once with the ID number 1 and again with its new ID number 2, which is why it takes two minutes before the device becomes a full member of the stack.

- 5. If there is a third switch, power it on and wait another two minutes for it to join the stack as a member with the ID number 3.
- 6. If there is a fourth switch, power it on and wait two minutes for it to join the stack as a member with the ID number 4.

At this point, the stack is operational.

The ID numbers are automatically stored in special files in the flash memories of the switches and are retained by the devices even if you reset or power cycle the stack.

7. To continue with the installation, go to "Verifying the Stack" on page 108.

### **Powering On the Switches Simultaneously**

If you want the switches of the stack to use their MAC addresses to automatically assign the ID numbers during the initial power on sequence, all you have to do is power them on simultaneously, rather than one at a time as in the previous procedure. Here are the steps the switches perform:

| They initialize their management software and compare their MAC addresses.                          |
|----------------------------------------------------------------------------------------------------|
| The switch with the lowest address is designated as the master switch of the stack.                 |
| The master switch assigns itself the ID number 1.                                                   |
| The master switch assigns ID numbers to the other switches.                                         |
| The other switches reset and initialize their management software again, with their new ID numbers. |
|                                                                                                    |

This procedure assumes the following:

- ☐ This is the initial power on sequence of the stack.
- ☐ You verified that VCStack is enabled on the switches, as explained in Chapter 6, "Verifying the Status of VCStack and Activating VCStack" on page 87.
- ☐ You connected the switches with stacking transceivers, as explained in Chapter 7, "Cabling the Stacking Ports" on page 93.
- .All the switches are powered off.

If you want to monitor the power on sequence, you may connect a terminal or PC with a terminal emulator program to the Console port on any of the switches. The messages are found in "Monitoring the Initialization Processes" on page 75.

To have the switches automatically assign the ID numbers, perform the following procedure:

- 1. Power on all the switches in the stack at the same time.
  - Connect the power cords to the connectors on the power supply modules and to the appropriate power sources, as shown in "Connecting AC Power to a Power Supply Module" on page 72.
- 2. Wait two or three minutes for the switches to select a master switch and to assign the ID numbers.
  - At this point, the stack is operational. The ID numbers are automatically stored in special files in the flash memories of the

- switches and are retained by the devices even if you reset or power cycle the stack.
- 3. To continue with the installation, go to "Verifying the Stack" on page 108.

## Verifying the Stack

To verify stack operations, perform the following procedure:

- Establish a local management session on any switch in the stack. For instructions, refer to "Starting a Local Management Session" on page 74.
- 2. From the User Exec mode, enter the SHOW STACK command:

awplus> show stack

The command lists the switches in the stack. An example is shown in Figure 60.

```
awplus> show stack
Virtual Chassis Stacking summary information
                                         Priority
      Pending ID
                      MAC address
                                                               Role
ID
                                                     Status
1
                      0015:774f:ed30
                                         128
                                                               Active Master
                                                     Ready
                      0015:774f:65ab
                                         128
                                                     Ready
                                                               Member
3
                      0015:774f:d4a7
                                         128
                                                     Ready
                                                               Member
                      0015:774f:c431
                                         128
                                                               Member
                                                     Ready
Operational Status
                                         Normal operations
                      0015:774f:ed30
Stack MAC address
awplus(config)#
```

Figure 60. SHOW STACK Command

Here are some things to consider:

- ☐ The command should list all the switches in the stack. If the list is incomplete, refer to Chapter 10, "Troubleshooting" on page 119.
- ☐ The Operational Status field displays "Normal operations" when the switches are connected in the ring topology and "Ring topology is broken" when the switches are connected in the linear topology.
- ☐ The priority values will be 128, the default value, if they have not been changed on the switches.
- Given that there is no relationship between the ID numbers and the selection of the master switch, the active master in the SHOW STACK command might not have the ID number 1.
- 3. Do one of the following:
  - ☐ If you want to change the priority values of the switches, go to "Setting the Priority Numbers" on page 109. The procedure is optional.
  - □ Otherwise, go to Chapter 9, "Cabling the Networking Ports" on page 111, to continue with the installation.

## Setting the Priority Numbers

This procedure is optional. It explains how to configure the priority settings of the switches. Changing the priority settings protects the stack configuration should you ever power on the stack with a new member switch that has a lower MAC address than an existing master or member switch.

This procedure assumes you are continuing directly on from the previous procedure.

To set the priority values of the switches, perform the following procedure:

1. Use the CONFIGURE TERMINAL command to move from the Privileged Exec mode to the Global Configuration mode, as shown in Figure 61.

awplus# configure terminal
Enter configuration commands, one per line. End with CNTL/Z.
awplus(config)#

Figure 61. Moving to the Global Configuration Mode with the CONFIGURE TERMINAL Command

2. Use the STACK PRIORITY command to set the priority numbers. The command has this format:

stack *ID\_number* priority *priority* 

The ID\_NUMBER parameter is the ID number of the switch whose priority value you are setting. The range is 1 to 4. The PRIORITY parameter is the new priority value for the switch. The range is 0 to 255. The default is 128.

Here are a couple of examples. To assign the priority value 1 to the switch with the ID number 1, you enter this command:

```
awplus(config)# stack 1 priority 1
```

To set the priority value to 2 on the switch with the ID number 2, you enter:

awplus(config)# stack 2 priority 2

3. After setting the priority values, enter the EXIT command to return to the Privileged Exec mode, as shown in Figure 62 on page 109.

awplus(config)# exit
awplus#

Figure 62. Returning to the Privileged Exec Mode

4. Enter the WRITE command to save your change in the configuration file. The switch displays the confirmation prompt in Figure 63.

```
awplus# write
Building configuration ...
[OK]
awplus#
```

Figure 63. Saving the Priority Values with the WRITE Command

- 5. To end the management session, enter the EXIT command.
- 6. Go to Chapter 9, "Cabling the Networking Ports" on page 111, to continue with the installation.

### **Chapter 9**

## **Cabling the Networking Ports**

This chapter contains the following procedures:

- □ "Cabling the Twisted Pair Ports" on page 112
- ☐ "Installing SFP and SFP+ Transceivers" on page 114

### **Cabling the Twisted Pair Ports**

Here are the guidelines to cabling the 10/100/1000Base-T twisted pair ports:

- ☐ The cable specifications for the 10/100/1000Base-T twisted pair ports are listed in Table 2 on page 24 and Table 3 on page 25.
- ☐ The connectors on the cables should fit snugly into the ports, and the tabs should lock the connectors into place.
- ☐ The default setting for the wiring configurations of the ports is auto-MDI/MDI-X. The default setting is appropriate for switch ports that are connected to 10/100Base-TX network devices that also support auto-MDI/MDI-X.
- □ The default auto-MDI/MDI-X setting is not appropriate for switch ports that are connected to 10/100Base-TX network devices that do not support auto-MDI/MDI-X and have a fixed wiring configuration. For switch ports connected to those types of network devices, you should disable auto-MDI/MDI-X and set the wiring configurations manually.
- □ The appropriate MDI/MDI-X setting for a switch port connected to a 10/100Base-TX network device with a fixed wiring configuration depends on the setting of the network device and whether the switch and network device are connected with straight-through or crossover cable. If you are using straight-through twisted pair cable, the wiring configurations of a port on the switch and a port on a network device must be opposite each other, such that one port uses MDI and the other MDI-X. For example, if a network device has a fixed wiring configuration of MDI, you must disable auto-MDI/MDI-X on the corresponding switch port and manually set it to MDI-X. If you are using crossover twisted pair cable, the wiring configurations of a port on the switch and a port on a network device must be the same.
- ☐ The default speed setting for the ports is Auto-Negotiation. This setting is appropriate for ports connected to network devices that also support Aut-Negotiation.
- ☐ The default speed setting of Auto-Negotiation is not appropriate for ports connected to 10/100Base-TX network devices that do not support Auto-Negotiation and have fixed speeds. For those switch ports, you should disable Auto-Negotiation and set the port's speed manually to match the speeds of the network devices.
- ☐ The 10/100/1000Base-T ports must be set to Auto-Negotiation, the default setting, to operate at 1000Mbps.
- ☐ The default duplex mode setting for the ports is Auto-Negotiation. This setting is appropriate for ports connected to network devices that also support Auto-Negotiation for duplex modes.

- □ The default duplex mode setting of Auto-Negotiation is not appropriate for ports connected to network devices that do not support Auto-Negotiation and have a fixed duplex mode. You should disable Auto-Negotiation on those ports and set their duplex modes manually to avoid the possibility of duplex mode mismatches. A switch port using Auto-Negotiation defaults to half-duplex if it detects that the end node is not using Auto-Negotiation, which can result in a mismatch if the end node is operating at a fixed duplex mode of full-duplex.
- ☐ Do not attach cables to ports of static or LACP port trunks until after you have configured the trunks on the switch. Otherwise, the ports will form network loops that can adversely affect network performance.

### **Installing SFP and SFP+ Transceivers**

Review the following guidelines before installing SFP or SFP+ transceivers in the switch:

- ☐ SFP and SFP+ transceivers are hot-swappable. You may install them while the chassis is powered on.
- ☐ Your Allied Telesis sales representative can provide you with a list of supported transceivers for the line cards.
- ☐ The operational specifications and fiber optic cable requirements of the transceivers are provided in the documents included with the devices.
- ☐ You should install a transceiver before connecting the fiber optic cable.
- ☐ Fiber optic transceivers are dust sensitive. Always keep the plug in the optical bores when a fiber optic cable is not installed, or when you store the transceiver. When you do remove the plug, keep it for future use.
- Unnecessary removal and insertion of a transceiver can lead to premature failure.

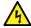

#### Warning

A transceiver can be damaged by static electricity. Be sure to observe all standard electrostatic discharge (ESD) precautions, such as wearing an antistatic wrist strap, to avoid damaging the device.

#### Note

SFP+ slots 27 and 28 are initially configured as stacking slots for the VCStack feature. If you intend to use the switch as a stand-alone unit, you must disable the VCStack feature before using the slots with standard SFP or SFP+ transceivers. See Chapter 5, "Configuring the Switch for Stand-alone Operations" on page 79 for instructions.

To install an SFP or SFP+ transceiver, perform the following procedure:

Remove the dust plug from a transceiver slot on the switch.
 Figure 64 on page 115 shows the dust plug being removed from a port.

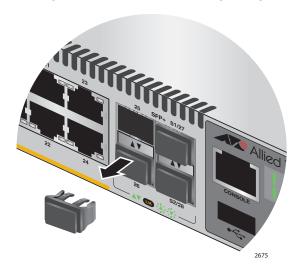

Figure 64. Removing the Dust Plug from an SFP+ Slot

#### Note

When VCStack is enabled on the switch, the last two slots on the switch are reserved as stacking ports and may not be used for regular SFP or SFP+ transceivers.

- 2. Remove the transceiver from its shipping container and store the packaging material in a safe location.
- If you are installing the transceiver in a top slot, position the transceiver
  with the Allied Telesis label facing up. If you are installing the
  transceiver in a bottom slot, position the transceiver with the label
  facing down.

4. Slide the transceiver into the slot until it clicks into place, as shown in Figure 65 on page 116.

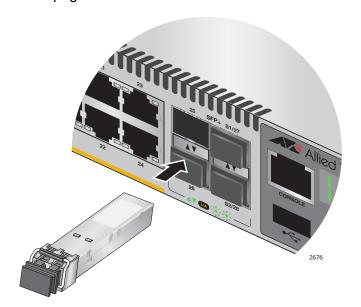

Figure 65. Installing an SFP or SFP+ Transceiver

#### Note

If you are ready to attach the fiber optic cable to the transceiver, continue with the next step. Otherwise, repeat steps 1 to 4 to install the remaining SFP or SFP+ transceivers in the line cards.

5. Remove the dust cover from the transceiver, as shown in Figure 66.

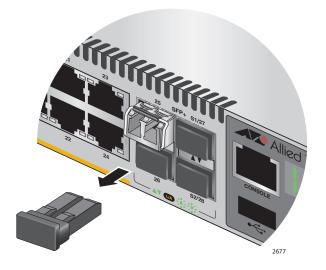

Figure 66. Removing the Dust Cover from an SFP or SFP+ Transceiver

6. Verify the position of the handle on the SFP transceiver. If the transceiver is in a top slot, the handle should be in the upright position, as shown in Figure 67 on page 117. If the transceiver is in a bottom slot, the handle should be in the down position.

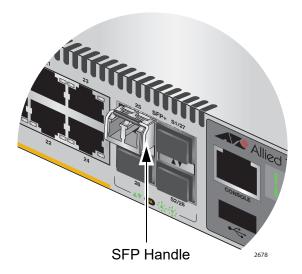

Figure 67. Positioning the SFP or SFP+ Handle in the Upright Position

7. Connect the fiber optic cable to the transceiver, as shown in Figure 68. The connector on the cable should fit snugly into the port, and the tab should lock the connector into place.

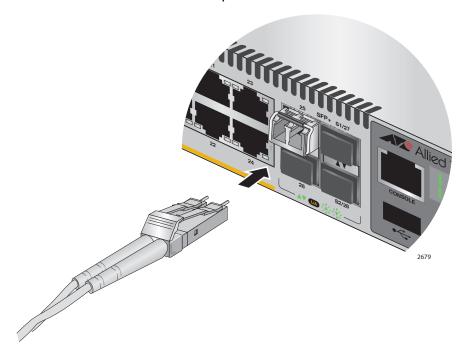

Figure 68. Connecting a Fiber Optic Cable to an SFP or SFP+ Transceiver

8. Repeat this procedure to install additional transceivers.

Chapter 9: Cabling the Networking Ports

#### Chapter 10

## **Troubleshooting**

This chapter contains suggestions on how to troubleshoot the switch if a problem occurs.

#### Note

For further assistance, please contact Allied Telesis Technical Support at www.alliedtelesis.com/services-support.

**Problem 1:** The Switch ID LED on the front of the switch is off. The switch could be receiving no power, or the LED could be faulty.

**Solutions:** Try the following:

Check whether the switch is powered up, for example by listening for fan operation, checking the port LEDs and/or starting a management session. If it is powered up, then the Switch ID LED may be faulty. Please contact your Allied Telesis sales representative for assistance.

#### Note

The switch may be operating in low power mode, which reduces the number of lit LED segments. To toggle in and out of low power mode, press the eco-friendly button on the front panel of the switch.

- Check whether the PSU LED is lit. If the PSU LED is green:
  - Verify that the PSUs are correctly inserted. Each module must be flush with the rear panel of the switch. You may need to use light pressure to seat a PSU, but do not force it.
  - Try inserting the PSU into the other PSU bay.
- ☐ If the PSU LED is red, there may be a PSU fault. Please contact your Allied Telesis sales representative for assistance.
- ☐ If the PSU LED is not lit, then:
  - Verify that the power cord is securely connected to the power source and to the AC connector on the power supply module.
  - Verify that the power outlet has power by connecting another device to it.

- Try connecting the unit to another power source.
- Try a different power cord.
- Verify that the voltage from the power source is within the required levels for your region.

**Problem 2:** All the port LEDs are off even though the ports are connected to active network devices.

**Solution:** The switch may be operating in the low power mode. To toggle on the LEDs, press the eco-friendly button on the front panel of the switch. You may also toggle the LEDs off and on with the ECOFRIENDLY LED and NO ECOFRIENDLY LED commands in the command line interface.

**Problem 3:** The SHOW STACK command is not displaying all the switches in the stack.

**Solutions:** One or more switches cannot join the stack. Try the following:

- □ Verify that the stacking transceivers in the S1 and S2 slots of the switches are properly cabled. The stacking cables must crossover to different slots on the switches. For instructions, refer to Chapter 7, "Cabling the Stacking Ports" on page 93.
- Verify that the transceivers are fully inserted into the S1 and S2 slots.
- □ Verify that VCStack is activated on the switches. For instructions, refer to Chapter 6, "Verifying the Status of VCStack and Activating VCStack" on page 87.
- □ It could be that the switches have incompatible versions of the management software. When a stack forms or a new switch is added to an existing stack, the master switch downloads its management software to member switches that do not have the same version. If the master switch encounters a problem downloading the management software to a member switch, it does not allow the device to join the stack.

**Problem 4:** A twisted pair port on the switch is connected to a network device but the port's LINK/ACT LED is off.

**Solutions:** The port is unable to establish a link to a network device. Try the following:

- Verify that the port is connected to the correct twisted pair cable. This is to eliminate the possibility that the port is connected to the wrong network device.
- □ Verify that the network device connected to the twisted pair port is powered on and is operating properly.
- ☐ Try connecting another network device to the twisted pair port with a different cable. If the twisted pair port is able to establish a link, then the problem is with the cable or the other network device.
- □ Verify that the port speed, duplex and MDI settings are valid for the link partner. The easiest way to do this is to set all these parameters to auto-negotiate, which is the default setting. Also see Problem 6.
- Verify that the twisted pair cable does not exceed 100 meters (328 feet).
- □ Verify that you are using the appropriate category of twisted pair cable. The cable types are listed in Table 2 on page 24 and Table 3 on page 25 for the 10/100/1000Base-T ports.

#### **Note**

A 1000Base connection may require five to ten seconds to establish a link.

Problem 5: The LINK/ACT LED for an SFP or SFP+ transceiver is off.

**Solutions:** The fiber optic port on the transceiver is unable to establish a link to a network device. Try the following:

- □ Verify that the remote network device connected to the fiber optic port is operating properly.
- □ Verify that the fiber optic cable is securely connected to the port on the SFP or SFP+ module and to the port on the remote network device.
- ☐ Check that the transceiver is fully inserted in the slot.
- ☐ If you are using the last two SFP+ slots (27 and 28), check that VCStack is disabled on the switch. The VCStack feature has to be disabled before you can use these slots for regular SFP or SFP+ transceivers. For instructions, refer to "Configuring the Switch for Stand-alone Operations" on page 80
- □ Verify that the operating specifications of the fiber optic ports on the transceiver and remote network device are compatible.

- □ Verify that the correct type of fiber optic cabling is being used.
- □ Verify that the port is connected to the correct fiber optic cable. This is to eliminate the possibility that the port is connected to the wrong remote network device.
- ☐ Try connecting another network device to the fiber optic port using a different cable. If the port is able to establish a link, then the problem is with the cable or other network device.
- ☐ Use the switch's management software to verify that the port is enabled.
- ☐ If the remote network device is a managed device, use its management firmware to determine whether its port is enabled.
- ☐ Test the attenuation of both directions on the fiber optic cable with a fiber optic tester to determine whether the optical signal is too weak (sensitivity) or too strong (maximum input power).

**Problem 6:** Network performance between a twisted pair port on the switch and a network device is slow.

**Solution:** There might be a duplex mode mismatch between the port and the network device. This can occur when a twisted pair port using autonegotiation is connected to a remote device that has a fixed speed of 10 or 100 Mbps and a fixed duplex mode of full duplex. If this is the cause of the problem, adjust the duplex mode of the port on the network device or switch so that both ports are using the same duplex mode. You can use either the LEDs or management software on the switch to determine the duplex mode settings of the ports. The LEDs are described in Table 4 on page 31.

**Problem 7:** The switch functions intermittently.

**Solutions:** Check the system hardware status through the management software:

- ☐ Use the SHOW SYSTEM ENVIRONMENT command in the Privileged Exec mode to verify that the input voltage from the power source to the switch is stable and within the approved operating range. The unit will shutdown if the input voltage fluctuates above or below the approved operating range.
- ☐ Use the SHOW SYSTEM ENVIRONMENT command in the Privileged Exec mode to verify that the fan is operating correctly.
- □ Verify that the location of the switch allows for adequate airflow. The unit will shutdown if it is in danger of overheating.

**Problem 8:** The Switch ID LED on the front of the switch is flashing the letter "F."

**Solutions:** One or more of the following problems has occurred:

- A cooling fan has failed.
- ☐ An unsupported PSU has been installed.
- One of the PSUs has failed.
- ☐ The input voltage on one or both of the PSUs is outside the normal operating range.
- ☐ The internal temperature of the switch has exceeded the normal operating range and the switch may shut down.

#### Note

You can use the SHOW SYSTEM ENVIRONMENT command in the command line interface to identify the source of the problem.

Contact your Allied Telesis sales representative for assistance.

**Problem 9:** The switch is not providing power to a PoE device.

**Solutions:** Try the following:

- □ Review the PD's documentation to confirm that the device supports Mode A of the IEEE 802.3at standard. Mode A is one of two modes that define the connector pins that deliver the power from the port on the line card to the PD. In Mode A, the power is carried on pins 1, 2, 3, and 6 on the RJ-45 port, the same pins that carry the network traffic. The second mode, Mode B, defines pins 4, 5, 7, and 8 as the power carriers. The AT-IX5-28GPX switch does not support Mode B. Most powered devices are designed to accept power by either mode, but some legacy devices may only support one mode. This can be verified by reviewing the device's documentation or data sheet. Legacy devices that only support Mode B will not work with the switch.
- ☐ Check that the device's power requirements do not exceed its class limit (e.g. 30 W for PoE+). This can be verified by reviewing the device's documentation or data sheet.
- □ Verify that you are using the appropriate category of twisted-pair cable by referring to Table 2 on page 24 or Table 3 on page 25.
- ☐ Use the management software on the switch to determine whether PoE is enabled on the port. The default setting for PoE is enabled.
- Use the management software on the switch to determine whether the PoE power setting for the port has been reduced to a value below the power requirements of the device.

Try connecting the device to a different port on the switch.

### Appendix A

## **Technical Specifications**

### **Physical Specifications**

Table 9. Physical Specifications

| Dimensions<br>(H x W x D)                       | 4.4 cm x 44.0 cm x 48.0 cm<br>(1.7 in. x 17.3 in. x 18.9 in.) |
|-------------------------------------------------|---------------------------------------------------------------|
| Weight                                          | 5.4 kg                                                        |
| Recommended Minimum<br>Ventilation on All Sides | 10 cm (4.0 in)                                                |

### **Environmental Specifications**

Table 10. Environmental Specifications

| Operating Temperature      | 0° C to 50° C (32° F to 122° F)    |
|----------------------------|------------------------------------|
| Storage Temperature        | -25° C to 70° C (-13° F to 158° F) |
| Operating Humidity         | 5% to 90% noncondensing            |
| Storage Humidity           | 5% to 95% noncondensing            |
| Maximum Operating Altitude | 2,000 m (6,562 ft)                 |

### **Power Specifications**

Table 11. Power Specifications

| Maximum Power Consumption    | 1000W with two AT-PWR800 PSUs                   |
|------------------------------|-------------------------------------------------|
| Input Voltage: AT-PWR800 PSU | 100-240 VAC,10 A maximum,<br>50/60 Hz per input |

### **Certifications**

Table 12. Product Certifications

| EMI (Emissions)             | FCC Class A, EN55032 Class A,<br>EN61000-3-2, EN61000-3-3,<br>VCCI Class A, CISPR Class A,<br>C-TICK/RCM, CE |
|-----------------------------|----------------------------------------------------------------------------------------------------|
| EMC (Immunity)              | EN55024                                                                                                    |
| Electrical and Laser Safety | EN 62368-1, IEC 62368-1, UL 60950-1 ( <sub>C</sub> UL <sub>US</sub> ), EN60825                               |
| Compliance Marks            | CE, <sub>C</sub> UL <sub>US</sub> , UL-EU, C-Tick                                                            |

### **RJ-45 Twisted Pair Port Pinouts**

Figure 69 illustrates the pin layout of the RJ-45 connectors and ports.

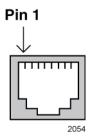

Figure 69. RJ-45 Socket Pin Layout (Front View)

Table 13 on page 127 lists the pin signals for 10 and 100 Mbps.

Table 13. Pin Signals for 10 and 100 Mbps

| Pin | MDI Signal | MDI-X Signal |
|-----|------------|--------------|
| 1   | TX+        | RX+          |
| 2   | TX-        | RX-          |
| 3   | RX+        | TX+          |
| 4   | Not used   | Not used     |
| 5   | Not used   | Not used     |
| 6   | RX-        | TX-          |
| 7   | Not used   | Not used     |
| 8   | Not used   | Not used     |

Table 14 lists the pin signals when a port operating at 1000 Mbps.

Table 14. Pin Signals for 1000 Mbps

| Pinout | Pair     |
|--------|----------|
| 1      | Pair 1 + |
| 2      | Pair 1 - |
| 3      | Pair 2 + |
| 4      | Pair 3 + |
| 5      | Pair 3 - |
| 6      | Pair 2 - |
| 7      | Pair 4 + |
| 8      | Pair 4 - |

### **RJ-45 Style Serial Console Port Pinouts**

Table 15 lists the pin signals of the RJ-45 style serial Console port.

Table 15. RJ-45 Style Serial Console Port Pin Signals

| Pin | Signal           |
|-----|------------------|
| 1   | Looped to pin 8. |
| 2   | Looped to pin 7. |
| 3   | Transmit Data    |
| 4   | Ground           |
| 5   | Ground           |
| 6   | Receive Data     |
| 7   | Looped to pin 2. |
| 8   | Looped to pin 1. |

# Fiber Optic Specifications of the AT-StackOP/0.3 and AT-StackOP/9.0 Transceivers

Table 16 lists the fiber optic port specifications for the AT-StackOP/0.3 transceiver.

Table 16. Fiber Optic Port Specifications for the AT-StackOP/0.3 Module

| General              |                                                                                                    |
|----------------------|----------------------------------------------------------------------------------------------------|
| Maximum Distances    | 33 m with 62.5/125 µm (core/<br>cladding) multimode fiber optic<br>cable<br>300 m with 50/125 µm (core/<br>cladding) multimode fiber optic<br>cable |
| Fiber Optic Cable    | 50/125 µm or 62.5/125 µm (core/<br>cladding) multimode fiber optic<br>cable                                                                         |
| Transmitter          |                                                                                                    |
| Wavelength           | 850 nm                                                                                                    |
| Output Optical Power | -7.3 dBm min.                                                                                                    |
| Receiver             |                                                                                                    |
| Wavelength           | 850 nm                                                                                                    |
| Maximum Sensitivity  | -9.9 dBm                                                                                                    |
| Maximum Input Power  | -1 dBm                                                                                                    |

Table 17 lists the fiber optic port specifications for the AT-StackOP/9.0 transceiver.

Table 17. Fiber Optic Port Specifications for the AT-StackOP/9.0 Transceiver

| General              |                                                            |
|----------------------|------------------------------------------------------------|
| Maximum Distances    | 9 km                                                       |
| Fiber Optic Cable    | 9/125 µm (core/cladding) single-<br>mode fiber optic cable |
| Transmitter          |                                                            |
| Wavelength           | 1310 nm                                                    |
| Output Optical Power | -8.2 dBm min.<br>+0.5 dBm max.                             |
| Receiver             |                                                            |
| Wavelength           | 1310 nm                                                    |
| Maximum Sensitivity  | -14.4 dBm                                                  |
| Maximum Input Power  | 0.5 dBm                                                    |